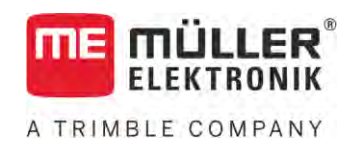

# Uživatelská příručka

# *ISOBUS-TC*

Stav: V5.20200609

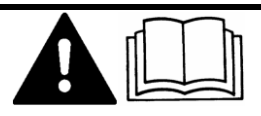

30302436a-02-CS Přečtěte si a dodržujte tento návod. Uschovejte tento návod pro budoucí použití. Uvědomte si, že na domovské stránce může být příp. aktuálnější verze tohoto návodu.

# **Impressum**

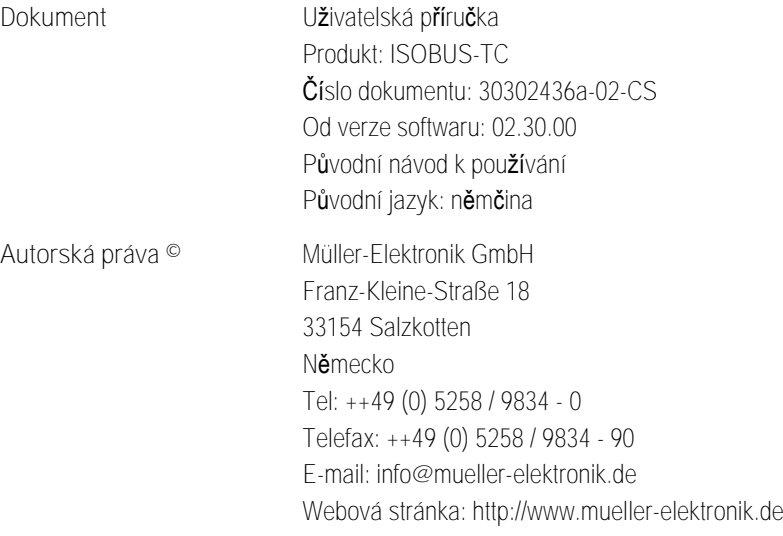

**Obsah**

# **THE MÜLLER<sup>®</sup>** A TRIMBLE COMPANY

# **Obsah**

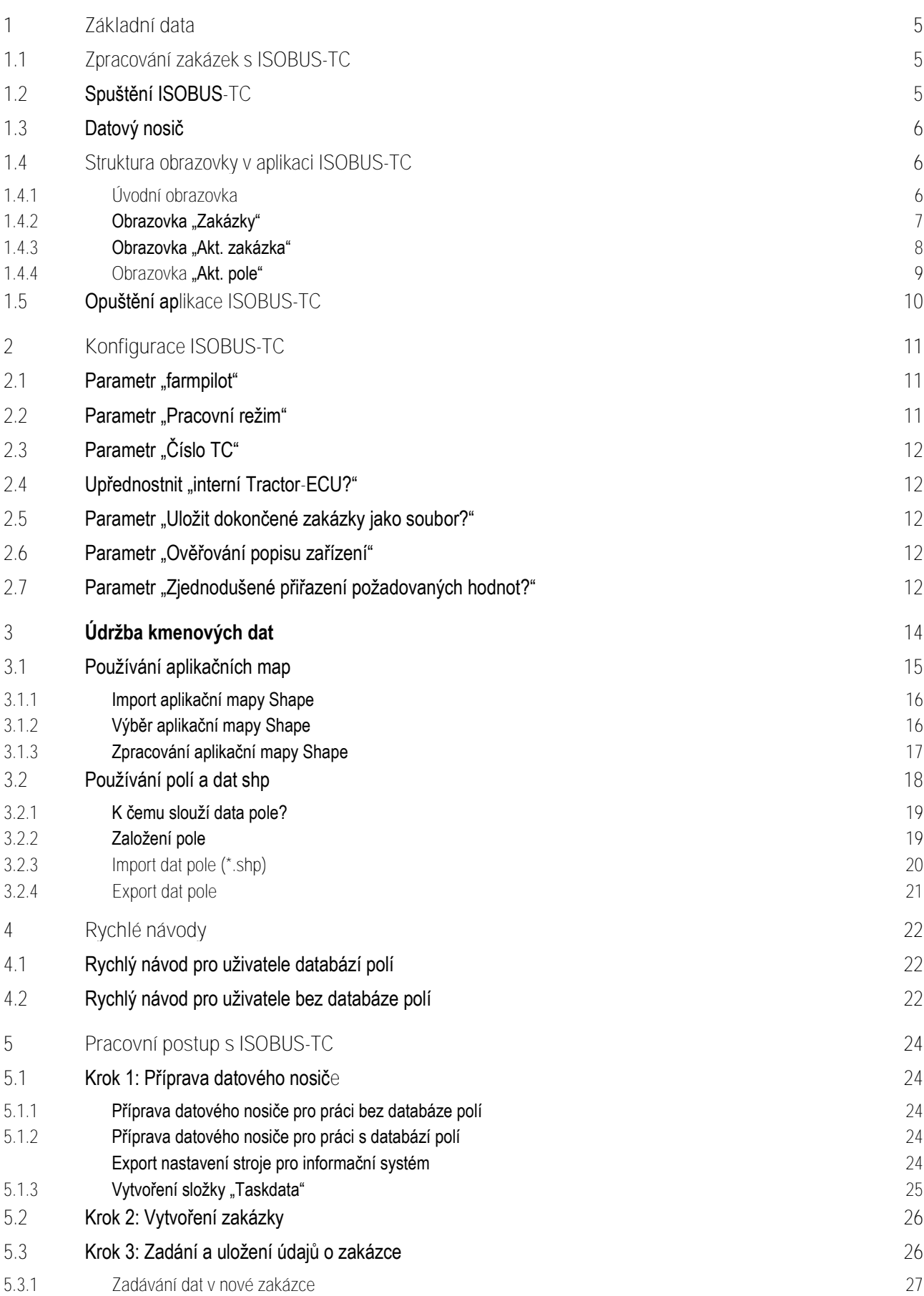

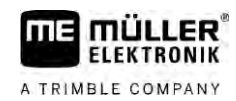

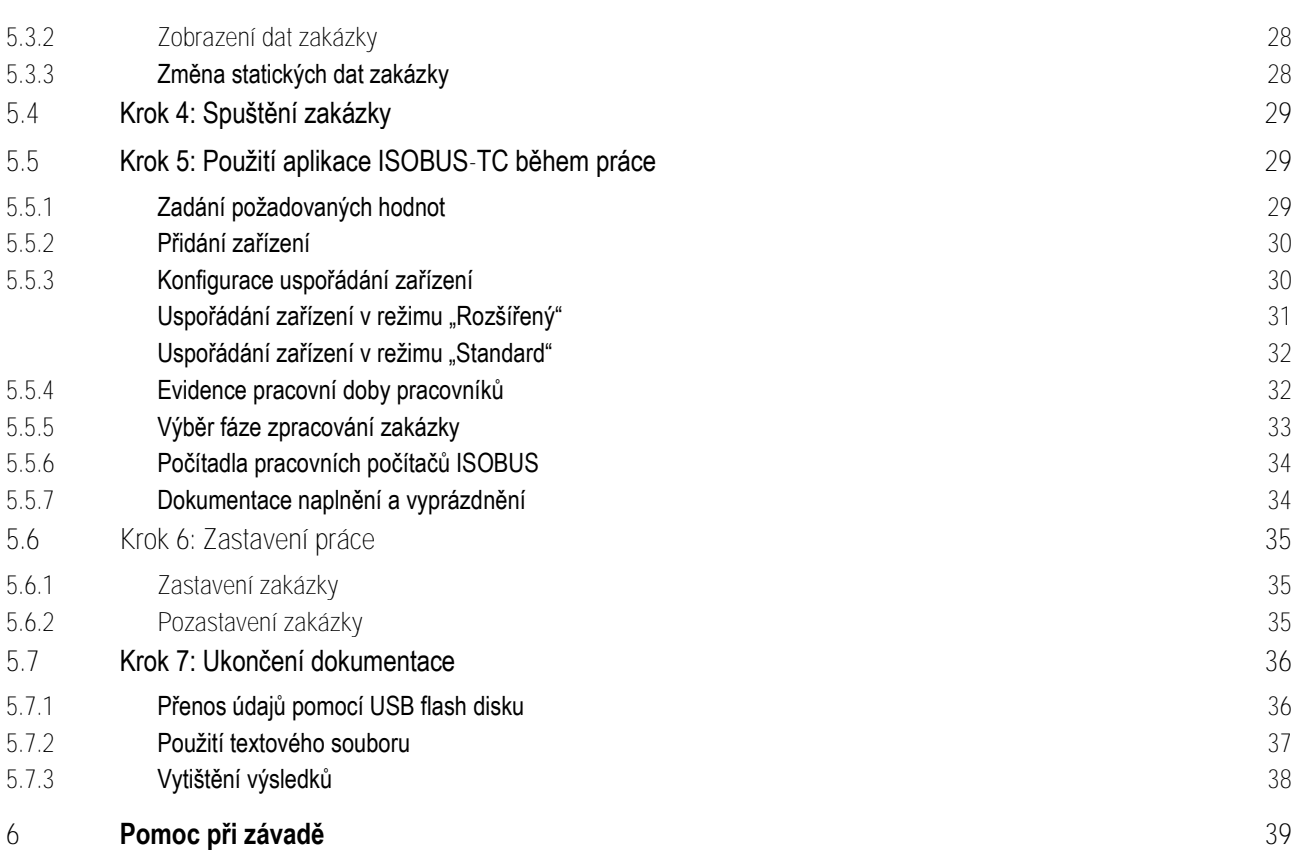

### <span id="page-4-0"></span>**Základní data 1**

A TRIMBLE COMPANY

**1.1**

# <span id="page-4-1"></span>**Zpracování zakázek s ISOBUS-TC**

Aplikace ISOBUS-TC od společnosti Müller-Elektronik představuje na terminálu ISOBUS rozhraní mezi ISOBUS jobrechnerem, aplikací TRACK-Leader a informačním systémem.

Aplikace ISOBUS-TC splňuje dva úkoly:

- **·** Jako Task Controller řídí aplikace všechna relevantní data mezi terminálem a ostatními zařízeními, která jsou připojena na ISOBUS nebo terminál (část 11 normy ISO11783).
- Jako **Task Manager** umožňuje aplikace vytvářet a zpracovávat zakázky ISO-XML. Díky tomu umožňuje komunikaci s databází polí (část 10 normy ISO11783).

Úkol, který aplikace plní, závisí na tom, jak je [nakonfigurován parametr "Pracovní režim".](#page-10-2) [→ [11\]](#page-10-2)

- "**Standard**" jen úkoly Task Controller
- "**Rozšířený**" úkoly Task Controller a Task Manager

Všechny informace, které daná zakázka obsahuje, jsou z aplikace ISOBUS-TC předávány na specializované aplikace terminálu.

- · Hranice pole uložená v zakázce, včetně vodicích stop, aplikačních map a dalších informací o zpracovávaných polích, jsou přenášeny do aplikace TRACK-Leader. Díky tomu můžete zpracovávat dané pole.
- · Cílové hodnoty z aplikační mapy se kromě toho přenášejí do ISOBUS jobrechneru. Díky tomu se o zadávání cílových hodnot nemusíte starat.
- · Aplikace ISOBUS-TC dokumentuje délku trvání prací, zúčastněné osoby, používané stroje a provozní prostředky.
- <span id="page-4-2"></span>· Po ukončení práce můžete přenést všechny výsledky práce do USB disku ke zpracování dat v PC.

#### **Spuštění ISOBUS-TC 1.2**

**Postup**

- **1.** Zapněte terminál.
	- ⇨ Zobrazí se úvodní obrazovka:

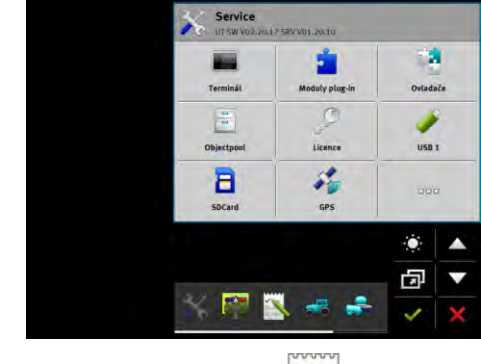

**2.** V nabídce klepněte na symbol:

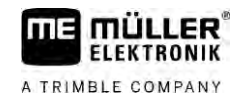

⇨ Aplikace ISOBUS-TC se zobrazí v hlavním okně:

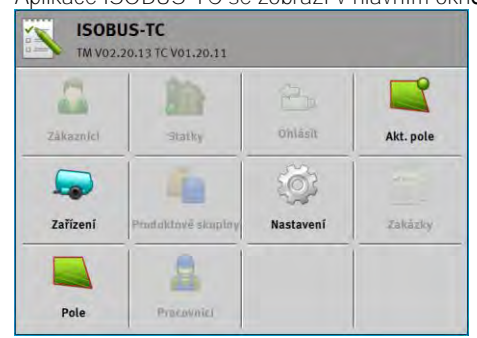

# **1.3**

# <span id="page-5-0"></span>**Datový nosič**

Během práce se všechny zakázky a data ukládají na SD kartu.

Máte ale možnost přenášet data zakázky pomocí USB disku mezi terminálem a svým PC.

Vždy si uvědomte:

- · Jakmile zasunete USB disk se složkou "Taskdata" do terminálu, přesune se celý obsah tohoto adresáře na SD kartu.
- · Pro přesunutí dat na USB disk klepněte na tlačítko "Odhlásit".

### **Terminál bez PC**

Pokud pracujete bez PC a ukládáte a používáte všechna data jen na terminálu, nepotřebujete při práci žádný USB disk. USB disk potřebujete jen tehdy, pokud chcete data zálohovat na PC.

# *UPOZORNĚNÍ*

**Ztráta dat při vymazání USB disku**

Jakmile klepnete na tlačítko "Odhlásit", přesune se soubor "taskdata.xml" na USB disk a na SD kartě se vymaže. Kopie na USB disku je v tom okamžiku jedinou kopií. Pokud tu vymažete, ztratíte data.

**Zakázky ISO-XML z databáze polí**

<span id="page-5-1"></span>Jakmile zastrčíte USB disk s novou zakázkou do terminálu, přesunou se všechna relevantní data automaticky na SD kartu a z USB disku se vymažou. Pro přesunutí dat zpět na USB disk musíte USB disk [odhlásit \[](#page-35-1)➙ [36\]](#page-35-1).

# **Struktura obrazovky v aplikaci ISOBUS-TC**

V aplikaci ISOBUS-TC jsou následující obrazovky, s nimiž se musíte seznámit:

- [Úvodní obrazovka \[](#page-5-2)→ [6\]](#page-5-2)
- Obrazovka "Zakázky"  $[→ 7]$  $[→ 7]$
- Obrazovka "Akt. zakázka"  $[→ 8]$  $[→ 8]$
- <span id="page-5-2"></span>**•** Obrazovka "Akt. pole"  $[-\rightarrow 9]$  $[-\rightarrow 9]$

#### **Úvodní obrazovka 1.4.1**

Úvodní obrazovka se zobrazí, jakmile spustíte aplikaci ISOBUS-TC.

**1.4**

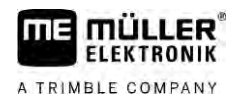

Tvoří ji řada tlačítek. Některá z nich mohou mít šedé pozadí.

Podle tlačítek s šedým pozadím poznáte, jak je aplikace nakonfigurována.

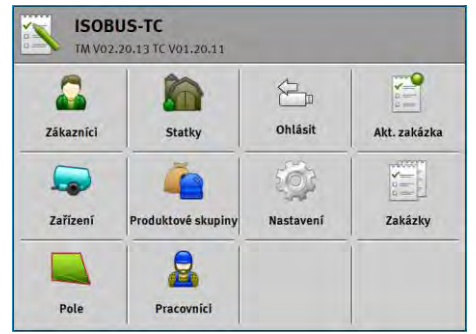

*Pracovní režim: Rozšířený; na SD kartě je složka Taskdata.*

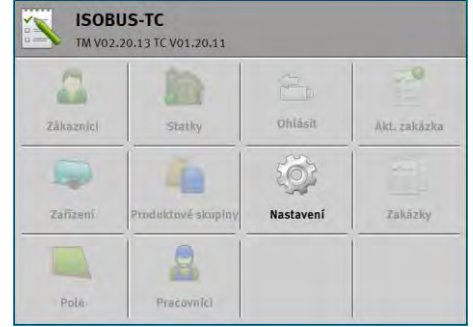

*Pracovní režim: Rozšířený; na SD kartě není složka Taskdata.*

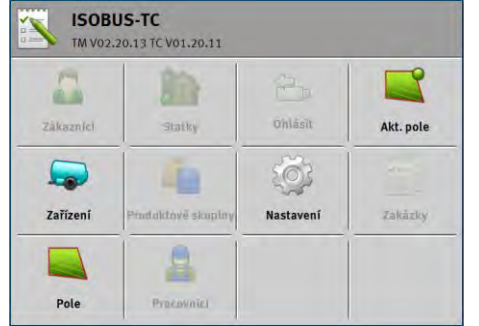

<span id="page-6-0"></span>*Pracovní režim: Standardní*

### **1.4.2**

### **Obrazovka "Zakázky"**

Obrazovka "Zakázky" obsahuje seznam všech zakázek, které jsou k dispozici na SD kartě.

Takto otevřete obrazovku:

1. Na úvodní obrazovce klepněte na "Zakázky".

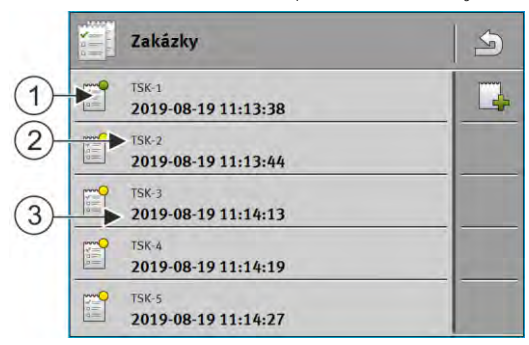

*Obrazovka "Zakázky"*

 $\overline{\phantom{a}}$ 

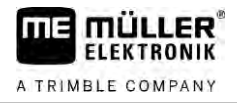

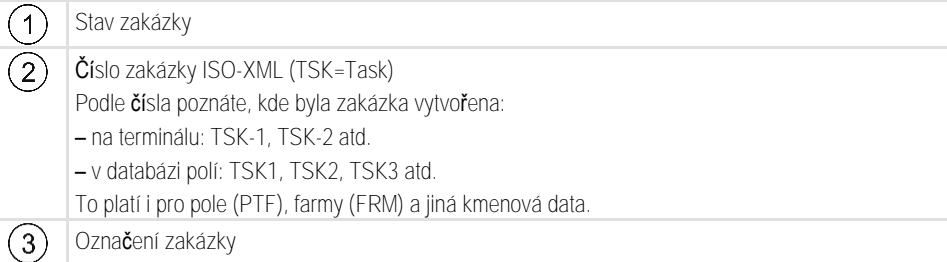

Zakázky, před jejichž označením se zobrazí hvězdička, jsou kopie jiných zakázek.

Stav zakázky poznáte podle barvy symbolu, který stojí před označením zakázky.

### **Nespuštěné zakázky**

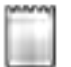

Nespuštěné zakázky jsou zakázky, které ještě nikdy nebyly spuštěny.

K tomu mohou patřit následující zakázky:

- **·** Nově vytvořené zakázky
- Kopie stávajících zakázek když se před označením zakázky zobrazí hvězdička

### **Pozastavené zakázky**

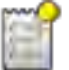

Pozastavené zakázky jsou zakázky, které byly přerušeny, ale ne zpracovány. Zakázka se automaticky pozastaví, když je během jejího zpracovávání spuštěna jiná zakázka.

### **Spuštěné zakázky**

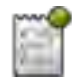

Spuštěné zakázky jsou zakázky, které byly spuštěny a právě se zpracovávají.

Může být aktivní vždy jen jedna zakázka.

### **Zastavené zakázky**

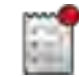

Zastavené zakázky jsou zpravidla zakázky, které byly zpracovány. Systém však nemá možnost zkontrolovat úplnost zpracování.

<span id="page-7-0"></span>Zastavené zakázky je možné kdykoliv znovu spustit.

#### **Obrazovka "Akt. zakázka" 1.4.3**

Obrazovka "Akt. zakázka" obsahuje detailní informace o spuštěné zakázce.

Takto otevřete obrazovku:

· Na úvodní obrazovce klepněte na "Akt. zakázka". Musí být aktivován režim "Rozšířený" a musí být spuštěna zakázka.

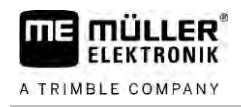

· Na obrazovce "Zakázky" klepněte na některou zakázku.

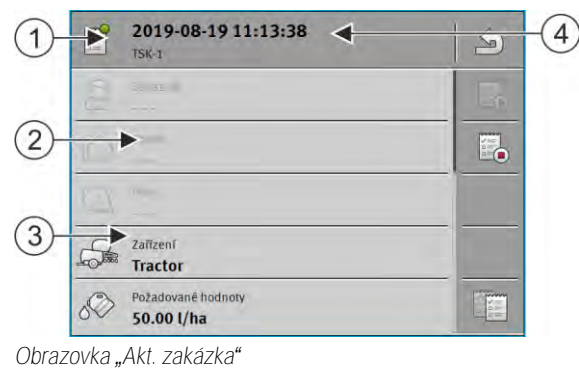

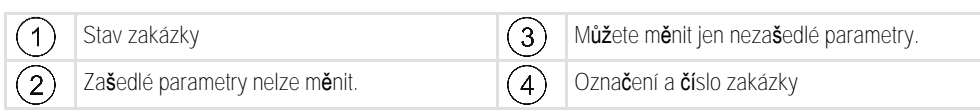

### **Ovládací prvky**

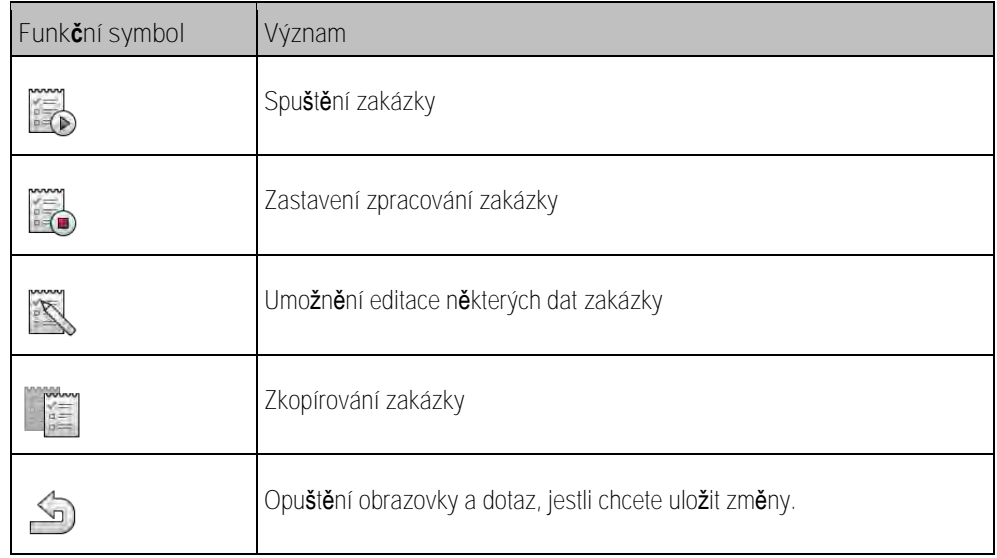

#### **Obrazovka "Akt. pole" 1.4.4**

<span id="page-8-0"></span>Obrazovka "Akt. pole" obsahuje detailní informace o aktuálně zvoleném poli.

Takto otevřete obrazovku:

- · Na úvodní obrazovce klepněte na "Akt. pole". Musí být aktivovaný režim "Standard".
- · Na obrazovce "Pole" klepněte na některé pole.

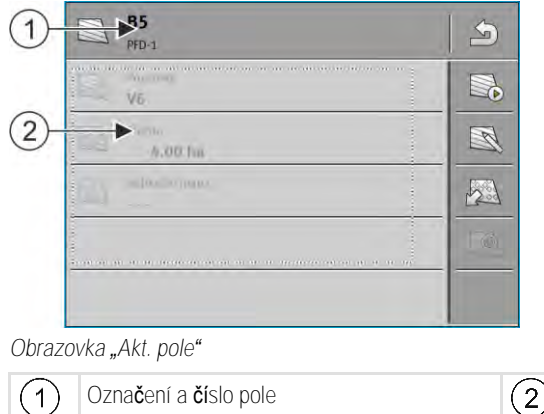

) Informace o poli

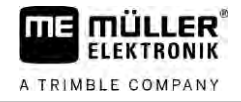

**Ovládací prvky**

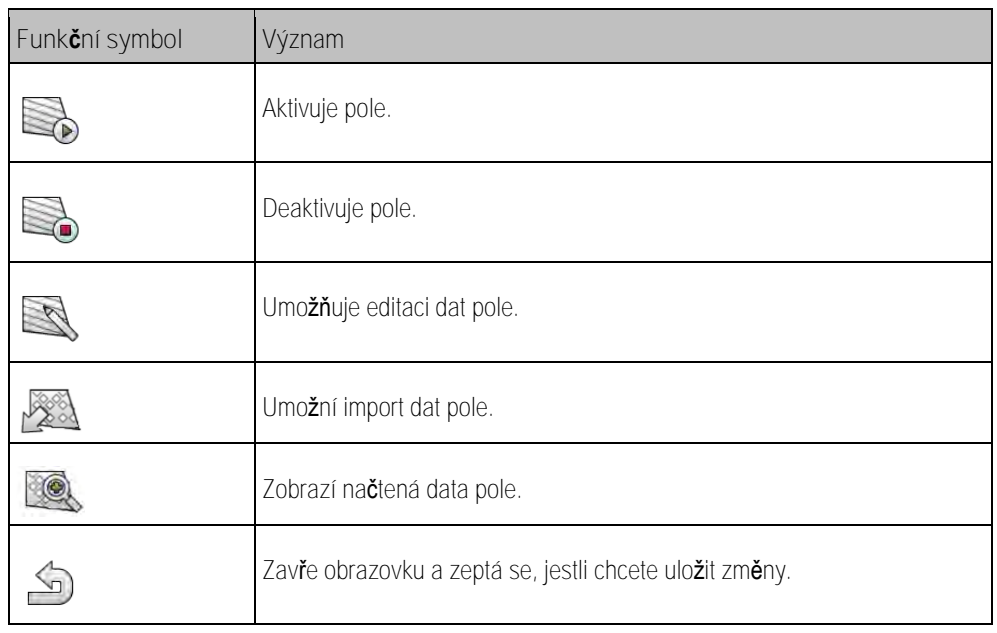

#### **Opuštění aplikace ISOBUS-TC 1.5**

<span id="page-9-0"></span>Aplikaci ISOBUS-TC můžete kdykoliv opustit. Přitom se zakázky ani neukončí ani nepřeruší.

**Postup**

- **1.** Klepněte na doplňkové okno s jinou aplikací. ⇨ Aplikace ISOBUS-TC se zobrazí v doplňkovém okně.
	- ⇒ Zobrazí se počítadla zvolená v zakázce nebo v položce "Zařízení".

#### <span id="page-10-0"></span>**Konfigurace ISOBUS-TC 2**

A TRIMBLE COMPANY

- **1.** Otevřete aplikaci ISOBUS-TC.
- 2. Klepněte na "Nastavení". ⇒ Zobrazí se obrazovka "Nastavení".
- **3.** Klepněte na parametr, který chcete konfigurovat. Vysvětlení parametrů najdete níže. ⇨ Zobrazí se výběrový seznam nebo klávesnice.
- <span id="page-10-1"></span>**4.** Zadejte požadovanou hodnotu.

#### **Parametr "farmpilot" 2.1**

<span id="page-10-2"></span>Tento parametr ukazuje stav spojení s portálem "farmpilot".

#### **Parametr "Pracovní režim" 2.2**

Tímto parametrem nastavíte, zda má Task Controller ISOBUS-TC pracovat na pozadí nebo zda chcete aktivně pracovat se zakázkami ISO-XML.

- "**Standard**" Jsou přitom možné dva způsoby práce. Způsob práce 1:
	- Všechna data zakázky se spravují přes aplikaci "TRACK-Leader".
	- V ISOBUS-TC nemůžete zakládat žádné zakázky.
	- V tomto pracovním režimu funguje aplikace ISOBUS-TC na pozadí.

Způsob práce 2:

- Můžete načíst data pole ze souboru Shape (hranice pole, vodicí stopy) do aplikace ISOBUS-TC. Tato data pole jsou poskytována v aplikaci "TRACK-Leader". Možné také bez licence ISOBUS-TC.
- Po aktivaci licence ISOBUS-TC můžete upravovat aplikační mapy Shape.
- V ISOBUS-TC nemůžete zakládat žádné zakázky.
- "**Rozšířený**" V tomto pracovním režimu je nabídka aplikace ISOBUS-TC rozšířena. Předpokladem je licence ISOBUS-TC. ISOBUS-TC slouží v tomto režimu ke správě a řešení zakázek ISO-XML. Jsou přitom možné dva způsoby práce. Způsob práce 1:
	- Zakázky ISO-XML můžete spravovat a upravovat pomocí aplikačních map.

Způsob práce 2:

– Kmenová data můžete sami zakládat a upravovat v aplikaci ISOBUS-TC.

**Postup**

- Takto změníte pracovní režim:
	-
- 1. **DE STARK DE LA COLLECTE APPEARED ACCEPTED 1.** Otevřete aplikaci ISOBUS-TC.
- 2. Klepněte na "Nastavení".
- 3. Klepněte na "Pracovní režim".

**Postup**

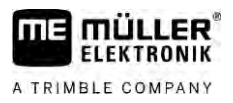

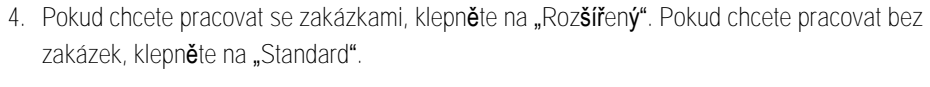

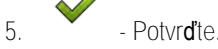

⇨ Budete požádáni o zadání, zda chcete nastavení změnit.

6. Pro potvrzení klepn**ě**te na "Ano".

⇨ Všechna data budou zajištěna a změní se pracovní režim.

**7.** Počkejte, dokud nezmizí všechna hlášení.

### **Co se stane s daty?**

<span id="page-11-0"></span>Datová struktura se liší u obou pracovních režimů. Proto nemůžete data vytvořená v jednom režimu používat po přepnutí režimu. Data ale nejsou vymazána, ale uložena a obnovena, jakmile aktivujete původní pracovní režim.

#### **Parametr "Číslo TC" 2.3**

<span id="page-11-1"></span>Číslo aplikace Task Controller. U složitějších systémů s více terminály a aplikacemi Task Controller lze pomocí tohoto čísla rozlišit více aplikací Task Controller. Tím lze za daných okolností řídit, se kterou aplikací Task Controller má připojený pracovní počítač komunikovat.

#### **Upřednostnit "interní Tractor-ECU?" 2.4**

Tento parametr je důležitý na vozidlech, která mají vedle terminálu ME také vlastní Tractor-ECU.

<span id="page-11-2"></span>Tento parametr aktivujte, pokud je přijímač GPS připojen k terminálu ME nebo systému řízení TRACK-Leader AUTO. Parametr deaktivujte, pokud je přijímač GPS připojen k jinému terminálu.

#### **Parametr "Uložit dokončené zakázky jako soubor?" 2.5**

<span id="page-11-3"></span>Pokud je tento parametr aktivní, uloží se všechny zakázky ISO-XML jako textový soubor na USB disk  $[\rightarrow 37]$ .

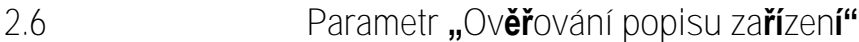

Volitelný parametr. Standardně deaktivován.

Dbejte na to, aby byla při aktivovaném parametru podporována verze Task Controller 3. Pokud je parametr deaktivován, je podporována verze Task Controller 2.

Aktivujte tento parametr jen v případě, že chcete zajistit, aby aplikace SECTION-Control a ISOBUS-TC komunikovala výhradně s pracovními počítači kompatibilními s AEF.

<span id="page-11-4"></span>Pracovní počítače, které nejsou kompatibilní s AEF, v tomto případě ISOBUS-TC nepodporuje.

#### **Parametr "Zjednodušené přiřazení požadovaných hodnot?" 2.7**

Volitelný parametr. Standardně je nastaven na "Ne".

Pokud aktivujete tento parametr, je možné převzít nastavení požadovaných hodnot z minulé zakázky do nové zakázky. K tomu je třeba nastavit parametr na "Ano".

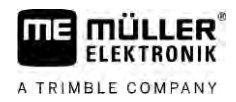

Když pak vytvoříte novou zakázku, zobrazí se následující zpráva: "Chcete převzít nastavení požadovaných hodnot pro zařízení z minulé zakázky?" Potvrďte tuto zprávu, aby proběhlo převzetí nastavení požadovaných hodnot.

### <span id="page-13-0"></span>**Údržba kmenových dat 3**

Jako kmenová data označujeme data, která jsou na SD kartě a která potřebujete k přesnější specifikaci zakázek. Podle toho, který pracovní režim používáte, můžete udržovat různá kmenová data.

Takto se dostanete na kmenová data na SD kartě:

- · Z databáze polí Kmenová data z databáze polí můžete uložit na USB disk. Jakmile zastrčíte USB disk do terminálu, data se automaticky přesunou na SD kartu.
- Kmenová data můžete na terminálu vytvářet nebo [importovat ze souboru Shape \[](#page-19-0)→ [20\]](#page-19-0) a ukládat na SD kartu. Nevýhodou této metody je, že není možné data přečíst každou externí aplikací. Také se nedají vymazat.

# *UPOZORNĚNÍ*

### **Ztráta dat**

- Vytvářejte kmenová data jen na jednom místě: buď v databázi polí nebo na terminálu.
- Neměňte metodu.

# *UPOZORNĚNÍ*

**Nekompatibilní databáze polí**

Ne každá databáze polí může importovat změněná kmenová data.

◦ Před změnou nebo zakládáním kmenových dat zkontrolujte, jestli Vaše databáze polí může importovat zakázky se změněnými daty. V opačném případě nebude možné založená kmenová data po exportování na USB disk znovu importovat na terminál.

Nemusíte udržovat kmenová data ve všech kategoriích. Výběr závisí na velikosti farmy a účelu použití.

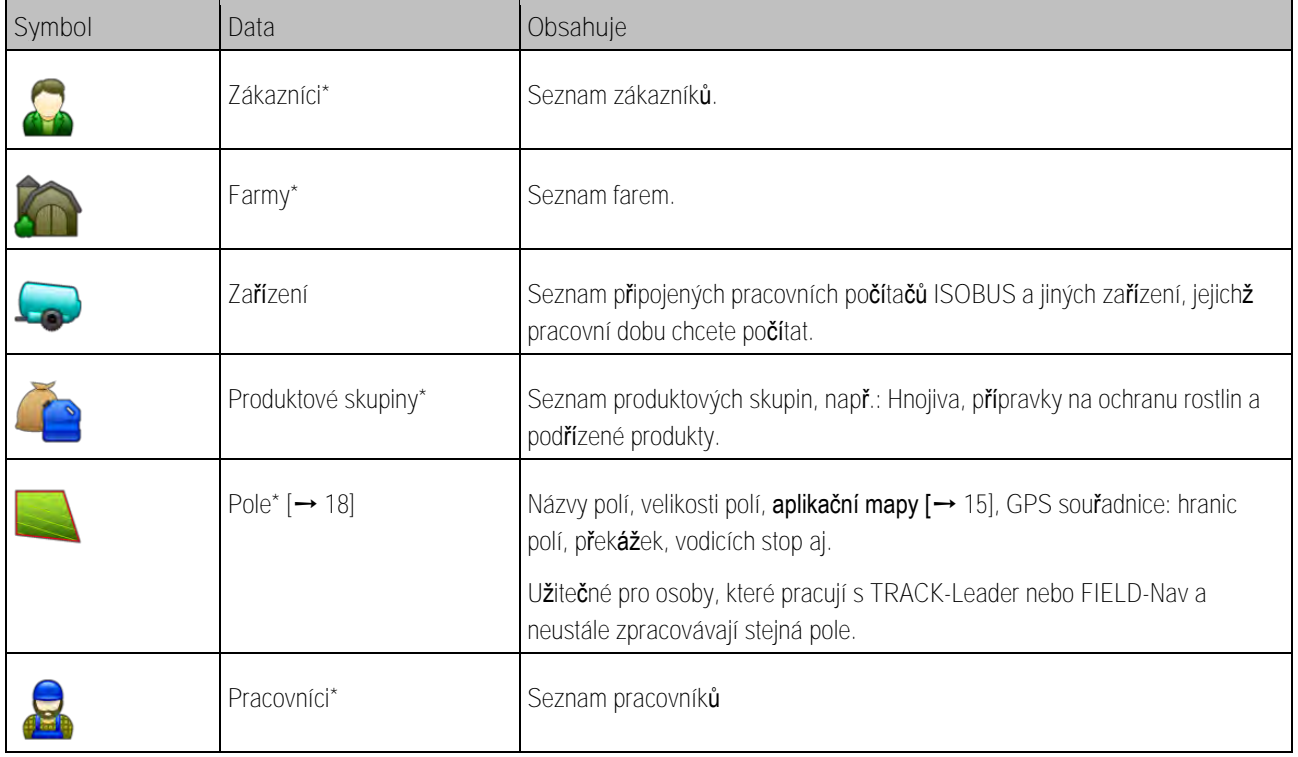

### **Možná kmenová data**

\* - Volitelná kmenová data.

**Postup**

- Takto založíte nová kmenová data na terminálu:
	-
- 1. **Lack Otevřete aplikaci ISOBUS-TC.**
- **2.** Klepněte na tlačítko s kmenovými daty, která chcete změnit.
	- ⇨ Zobrazí se seznam již existujících dat vybraného druhu.
	- ⇒ Na pravé straně se zobrazí funkční symboly, které Vám ukáží, co můžete upravovat.
- **3.** Pro vytvoření nové datové sady klepněte na funkční symbol se znaménkem plus.
- **4.** Pro editovaní datové sady klepněte na funkční symbol s tužkou.
- <span id="page-14-0"></span>**5.** – Po provedení editace opusťte obrazovku. ⇨ Budete dotázáni, zda chcete změny uložit.

#### **Používání aplikačních map 3.1**

Aplikační mapy jsou mapy, které obsahují informace o tom, jaké množství produktu (hnojivo, osivo, přípravek na ochranu rostlin) se má aplikovat v každé oblasti pole.

Jakmile se aplikační mapa načte, zkontroluje software pomocí souřadnic GPS u vozidla, jaké množství má být aplikováno podle aplikační mapy, a předá tyto informace jobrechneru ISOBUS.

# *UPOZORNĚNÍ*

### **Vytížení terminálu**

Počet použitých aplikačních map a jejich složení může mít velký vliv na vytížení terminálu.

Při vytváření aplikačních map dbejte na to, aby byly karty optimalizovány na aplikaci a použité stroje.

Terminál dokáže otevírat aplikační mapy ve dvou formátech:

- Formát Shape (\*.shp)
	- K otevření aplikační mapy ve formátu Shape slouží aplikace ISOBUS-TC.
	- Můžete importovat více aplikačních map.
	- Používat můžete jen jednu aplikační mapu. Pokud chcete použít více než jednu aplikační mapu, potřebujete licenci MULTI-Control. Díky tomu můžete u pracovních zařízení, která mají více než jeden dávkovač, používat pro každý dávkovač jinou aplikační mapu. Postup je popsán v návodu k MULTI-Control.
- Formát ISO-XML
	- Aplikační mapu je třeba přidat na PC k zakázce ISO-XML.
	- Aplikační mapu lze používat jen spolu se zakázkou ISO-XML prostřednictvím aplikace ISOBUS-TC.
	- Formát podporuje všechny pracovní počítače ISOBUS nezávisle na jejich výrobci.
	- V jedné zakázce lze používat několik aplikačních map současně. Díky tomu můžete u pracovních zařízení, která mají více než jeden dávkovač, používat pro každý dávkovač jinou aplikační mapu. K tomu potřebujete licenci MULTI-Control. Postup je popsán v návodu k MULTI-Control.

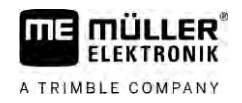

<span id="page-15-0"></span>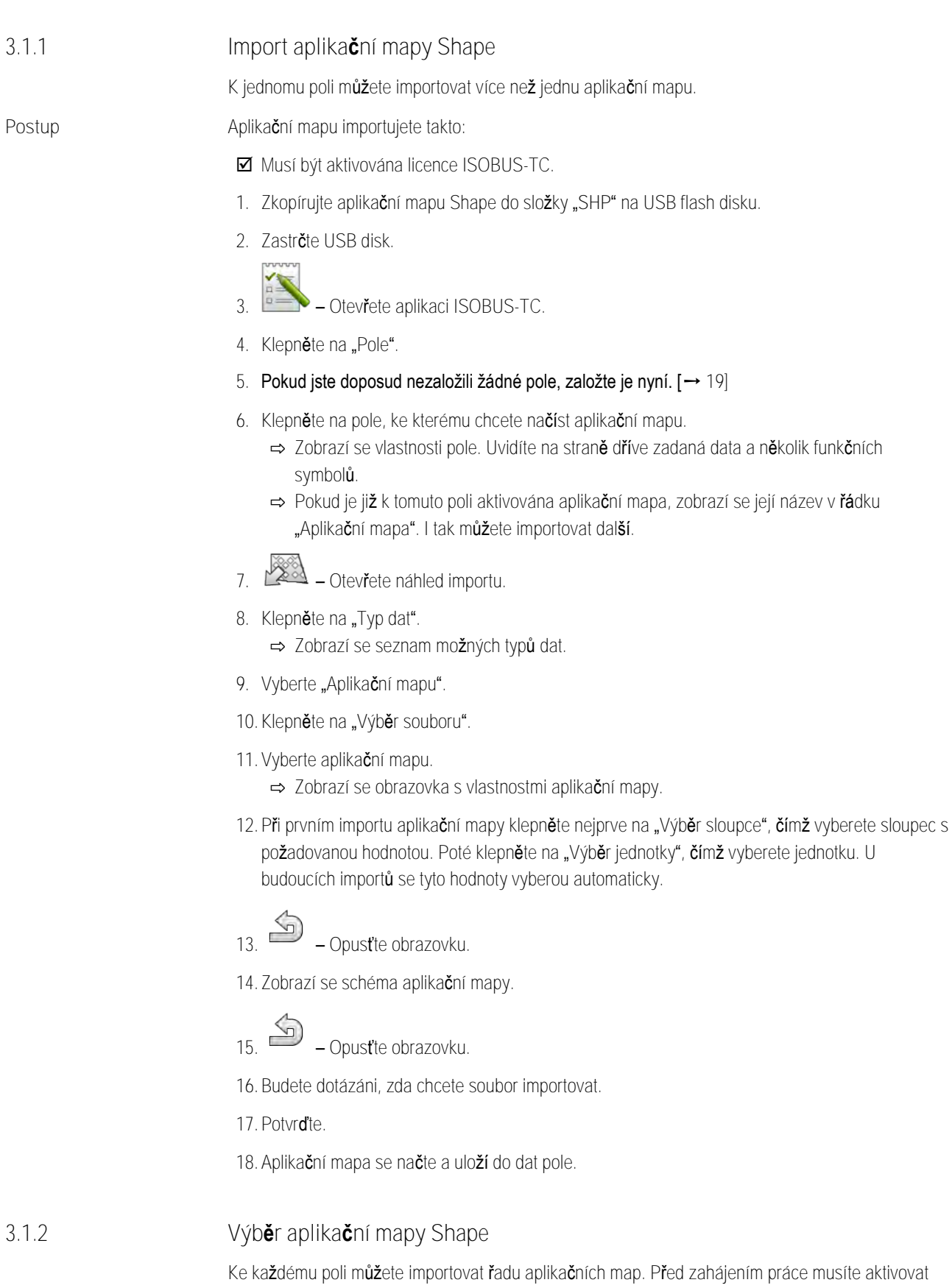

<span id="page-15-1"></span>správnou aplikační mapu.

<span id="page-16-0"></span>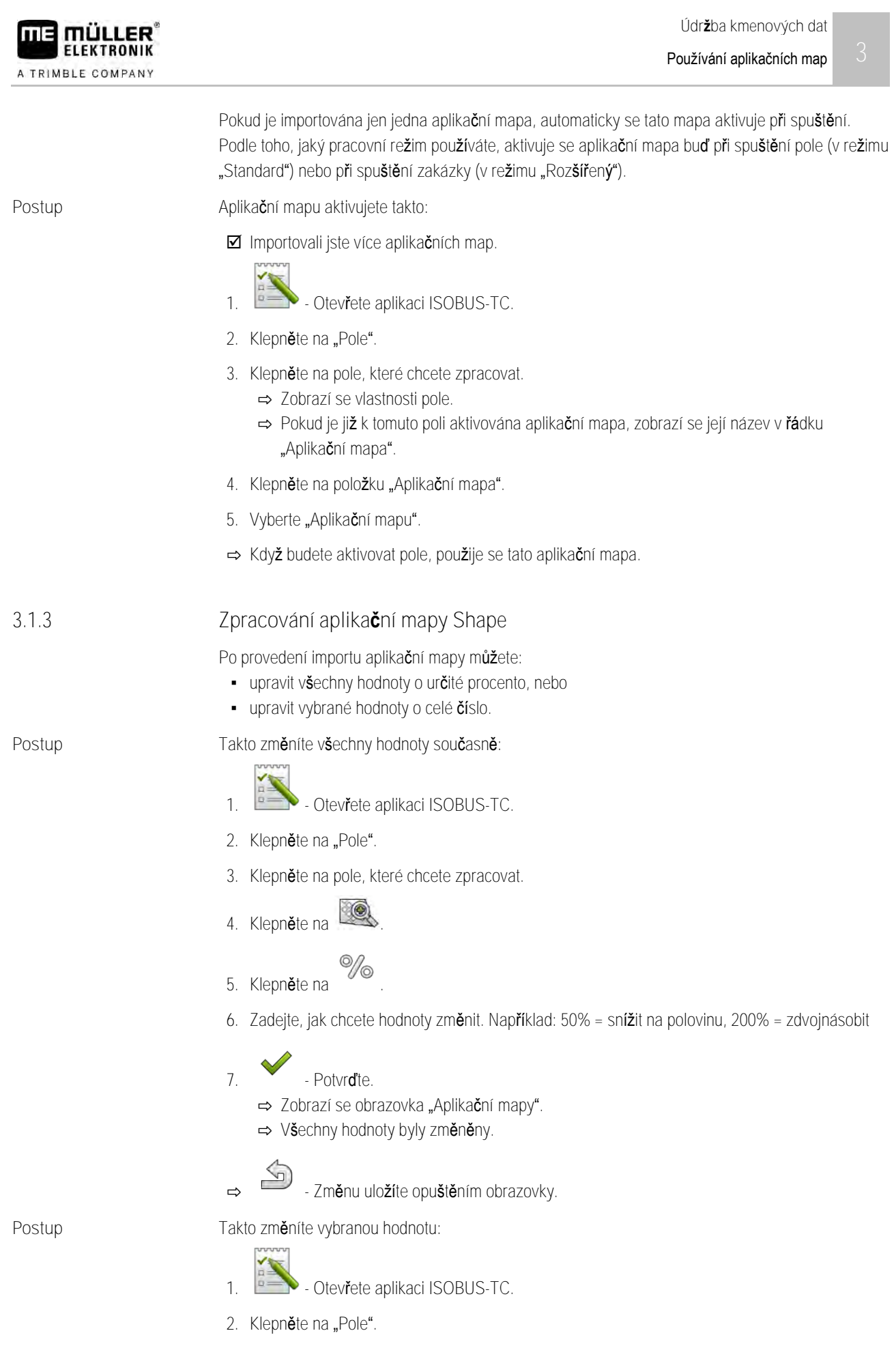

**3.** Klepněte na pole, které chcete zpracovat.

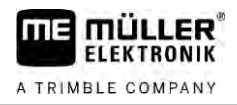

- **4.** Klepněte na .
- **5.** Ve sloupci s požadovanými hodnotami (vlevo) klepněte na hodnotu, kterou chcete změnit. ⇨ Zobrazí se klávesnice.
- **6.** Zadejte novou hodnotu.
- $\sim$ **7.** - Potvrďte.
	- ⇒ Zobrazí se obrazovka "Aplikační mapy".
	- ⇨ V upravené buňce se zobrazí nová hodnota.

8. <sup>5</sup> - Změnu uložíte opuštěním obrazovky.

### **3.2**

# <span id="page-17-0"></span>**Používání polí a dat shp**

V kategorii "Pole" můžete založit všechna pole, na kterých pracujete. Ke každému poli pak můžete přiřadit tyto vlastnosti:

- Název pole
- Pozemek
- Plocha
- **· Hranice pole**
- Vodicí stopy
- Sada vodicích stop
- Překážka
- Aplikační mapa (nutná licence ISOBUS-TC)

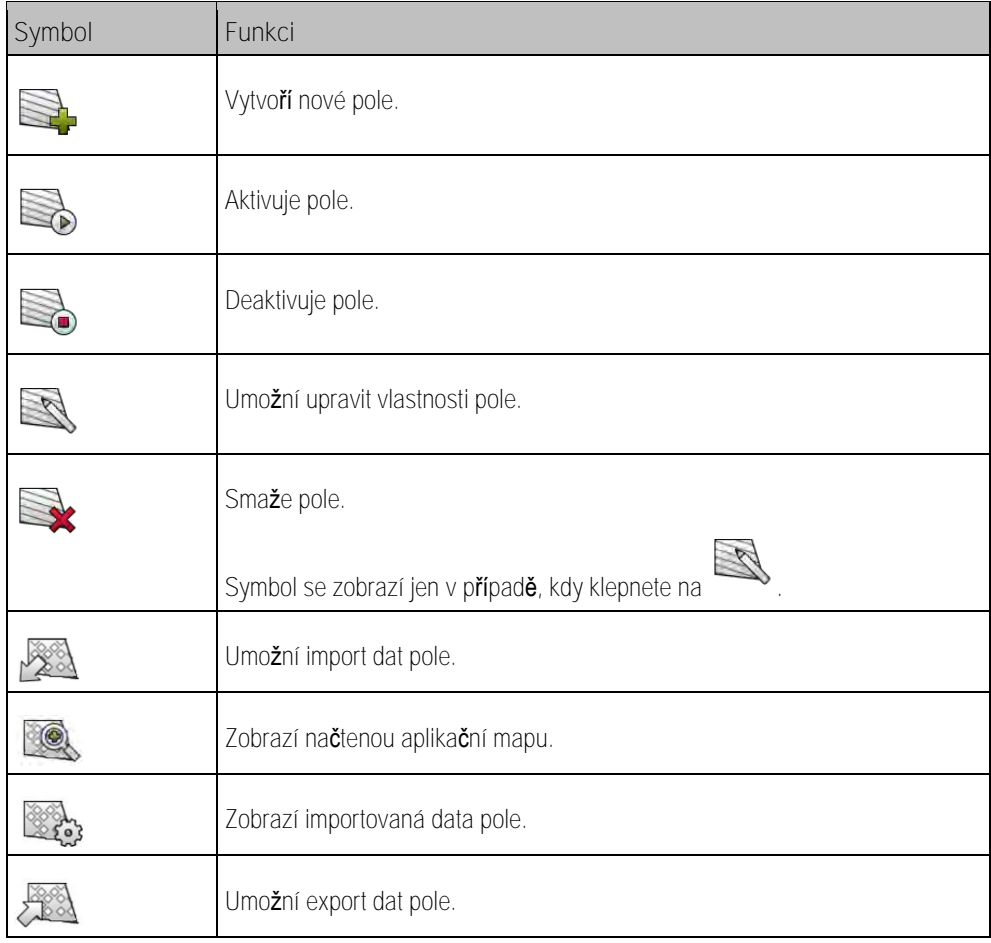

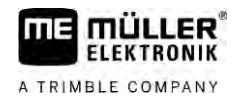

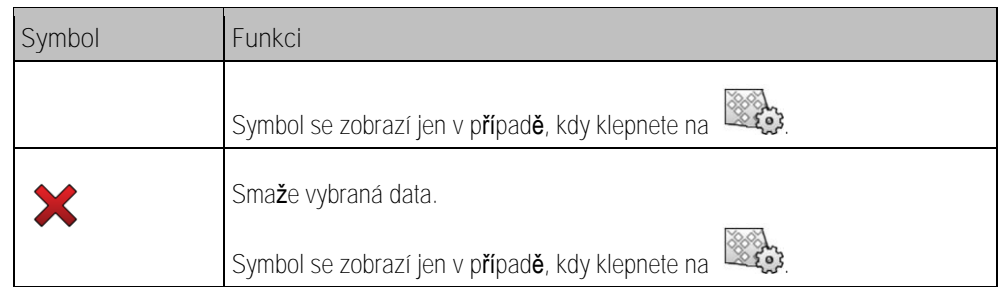

#### **K čemu slouží data pole? 3.2.1**

Když přidáváte pole k zakázce, můžete všechny vlastnosti pole, které tímto způsobem ukládáte, použít během práce v aplikaci TRACK-Leader. **Účel**

<span id="page-18-0"></span>Pokud používáte aplikační mapu, můžete nyní provést následující činnosti:

- · Můžete vytvářet na terminálu pole a přidávat je k zakázce. Tím se automaticky použijí všechna data uložená v profilu pole.
- <span id="page-18-1"></span>· Po skončení práce můžete nově vzniklá data pole importovat v databázi polí.

#### **Založení pole 3.2.2**

**Postup**

Nové pole založíte takto:

- 1. **P. Otevřete aplikaci ISOBUS-TC.**
- 2. Klepněte na "Pole".

⇨ Zobrazí se seznam již založených polí. Ke každému poli můžete určit několik dat pole. Například: Název pole, plochu, hranici pole, aplikační mapu a překážky. Těchto dat můžete využít, když budete v budoucnu zpracovávat stejné pole.

**3.** - Vytvořte nové pole.

⇨ Zobrazí se formulář pro zadání dat.

**4.** Zadejte do horního řádku název pole.

**5.** - Opusťte náhled.

⇨ Budete dotázáni, zda chcete změny uložit.

- **6.** Potvrďte.
- ⇨ Zobrazí se seznam založených polí. Nové pole bude zobrazeno dole na konci. Každé pole obsahuje jednoznačné číslo PDF. Pole jsou setříděna podle těchto čísel. Číslo vidíte na seznamu polí nad příslušným názvem pole. Když pole otevřete, tak kromě toho vidíte číslo v záhlaví.

# **Čísla PFD**

Každé číslo PFD se zadává pouze jednou. I když smažete pole, nepoužije se již toto stejné PFD.

Při zpracovávání polí v aplikaci TRACK-Leader se toto číslo zadává také při ukládání dat pole do databáze ngstore a přiřazuje se k názvu pole.

Příklad:

Zpracovaná pole PFD1 se ukládají v aplikaci TRACK-Leader pod položkou "ISOBUS-TC--1". Zpracovaná pole PFD50 se ukládají v aplikaci TRACK-Leader pod položkou "ISOBUS-TC--50".

**3.2.3**

**Postup**

<span id="page-19-0"></span>**Import dat pole (\*.shp)**

# *UPOZORNĚNÍ*

**Import hranic pole**

Pro každé pole by se měla vždy importovat jen jedna hranice pole, aby se zaručila správná funkce terminálu.

◦ Importujte vždy, pokud možno, jen jednu hranici pole. Každá hranice pole může obsahovat více ostrovních ploch.

Data pole importujete takto:

- Soubory shp jsou ve formátu WGS84.
- **1.** Zkopírujte data pole, která chcete naimportovat, do složky **SHP** na USB flash disku.
- **2.** Zastrčte USB disk.
- 3. **5 Otevřete aplikaci ISOBUS-TC.**
- 4. Klepn**ě**te na "Pole".
- **5.** [Pokud jste doposud nezaložili žádné pole, založte je nyní. \[](#page-18-1)➙ [19\]](#page-18-1)
- **6.** Klepněte na pole, ke kterému chcete načíst data shp.
	- ⇨ Zobrazí se vlastnosti pole. Uvidíte na straně dříve zadaná data a několik funkčních symbolů.
- 7.  $283$  Otevřete náhled importu.
- 8. Klepněte na "Typ dat".

⇨ Zobrazí se seznam možných typů dat.

- **9.** Vyberte druh dat pole, která chcete načíst.
- 10. Klepněte na "Výběr dat".
- **11.**Vyberte soubor.

⇨ Zobrazí se náhled importovaných dat.

 $\sqrt{ }$ 12. **- Propust**te náhled.

⇒ Zobrazí se hlášení "Chcete importovat vybraný soubor?".

- **13.**"Ano" Potvrďte
- **14.** Zopakujte import u dalších dat pole.

⇨ Vždy se zobrazí náhled importovaných dat.

⇨ Načtou se všechna požadovaná data pole.

Když nyní aktivujete pole, můžete spustit novou navigaci s načtenými daty pole.

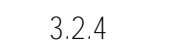

**FLEKTRONIK** A TRIMBLE COMPANY

# <span id="page-20-0"></span>**Export dat pole**

**Postup**

# Data pole exportujete takto:

**1.** Zastrčte USB disk.

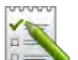

- **2.** Otevřete aplikaci ISOBUS-TC.
- 3. Klepn**ě**te na "Pole".
	- ⇨ Zobrazí se seznam již založených polí.
- **4.** Klepněte na pole, jehož data chcete exportovat.
	- ⇨ Zobrazí se vlastnosti pole. Uvidíte na straně dříve zadaná data a několik funkčních symbolů.
- 1 **5.** – Otevřete náhled pole.
- **6.** Otevřete seznam všech dat pole.
- **7.** Exportujte data pole.
- ⇒ Data pole se exportují jako soubory Shape do složky "SHP" na USB disk.

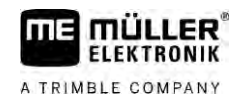

#### <span id="page-21-0"></span>**Rychlé návody 4**

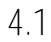

# <span id="page-21-1"></span>**Rychlý návod pro uživatele databází polí**

**Postup**

- Máte USB disk se zakázkou ISO-XML, kterou jste vytvořili pomocí databáze polí. Vytvořili jste zakáz[ku pomocí parametrů, které jste předtím přenesli z terminálu. \[](#page-23-4)→ [24\]](#page-23-4)
- $\boxtimes$  Nastavili jste paramet[r "Pracovní režim" na "Rozšířený". \[](#page-10-2)→ [11\]](#page-10-2)
- **1.** Zastrčte do terminálu USB disk se zakázkou.
	-
- **2.** Otevřete aplikaci ISOBUS-TC. ⇨ Složka Taskdata se přesune z USB disku na SD kartu.
- 3. Klepněte na "Zakázky"
- **4.** Klepněte na zakázku, kterou chcete upravovat. ⇨ Zobrazí se data zakázky.
- **5.** Spusťte zakázku.
	- ⇨ Zakázka se spustí.
	- ⇨ Pracovní počítače ISOBUS připojené k terminálu se automaticky přidají k zakázce.
	- ⇒ Požadované hodnoty se přenáší přímo na pracovní počítač ISOBUS.
	- ⇒ Hranice polí, aplikační mapy a další data polí se přenesou do TRACK-Leader.

#### **Rychlý návod pro uživatele bez databáze polí 4.2**

<span id="page-21-2"></span>Pokud pracujete bez databáze polí, musíte kmenová data, jako názvy polí nebo jména zákazníků, udržovat přímo na terminálu.

**Postup**

- Nastavili jste parametr "Pracovní režim" na "Rozšířený".
- **1.** Otevřete aplikaci ISOBUS-TC.
- 2. Klepněte na "Nastavení".
- Vytvořte složku "Taskdata".

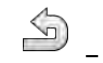

- **4.** Opusťte obrazovku.
- 5. Klepněte na "Zakázky"
- **6.** Klepn**ě**te na **produ** pro vytvoření nové zakázky ⇨ Zobrazí se formulář pro zadání dat zakázky.
- **7.** [Vyplňte formulář. \[](#page-7-0)➙ [8\]](#page-7-0) Můžete nechat formulář také nevyplněný a pracovat s prázdnou zakázkou. To je účelné, pokud práce nemusíte dokumentovat, ale musíte spustit zakázku, abyste spustili navigaci v TRACK-Leader.
- **8.** Uložte zakázku.

⇒ Zobrazí se následující hlášení: "Chcete uložit změny?"

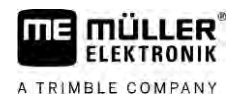

9. Pro potvrzení klepn**ě**te na "Ano".

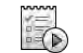

**10.** – Spusťte zakázku.

⇨ Zakázka se spustí.

- ⇨ Pracovní počítače ISOBUS připojené k terminálu se automaticky přidají k zakázce.
- ⇨ Požadované hodnoty se přenáší přímo na pracovní počítač ISOBUS.
- ⇨ Hranice polí, aplikační mapy a další data polí se přenesou do TRACK-Leader.
- **11.** Zpracujte pole. Můžete otevřít jinou aplikaci. ISOBUS-TC přenáší dále všechny informace na pozadí.
- **12.**Po skončení práce otevřete znovu aplikaci ISOBUS-TC.
	- ⇨ Zobrazí se obrazovka s aktivní zakázkou. Pokud ne, klepněte v úvodní obrazovce na tlačítko "Akt. zakázka".

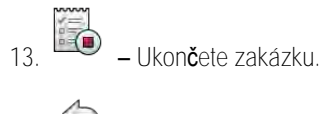

14. – Opus**ť**te obrazovku.

**15.** – Pro přesunutí dat na USB disk klepn**ě**te na tla**čí**tko "Odhlásit".

**Viz také**

■ Parametr "Pracovní režim"  $[→ 11]$  $[→ 11]$ 

<span id="page-23-4"></span><span id="page-23-3"></span><span id="page-23-2"></span><span id="page-23-1"></span><span id="page-23-0"></span>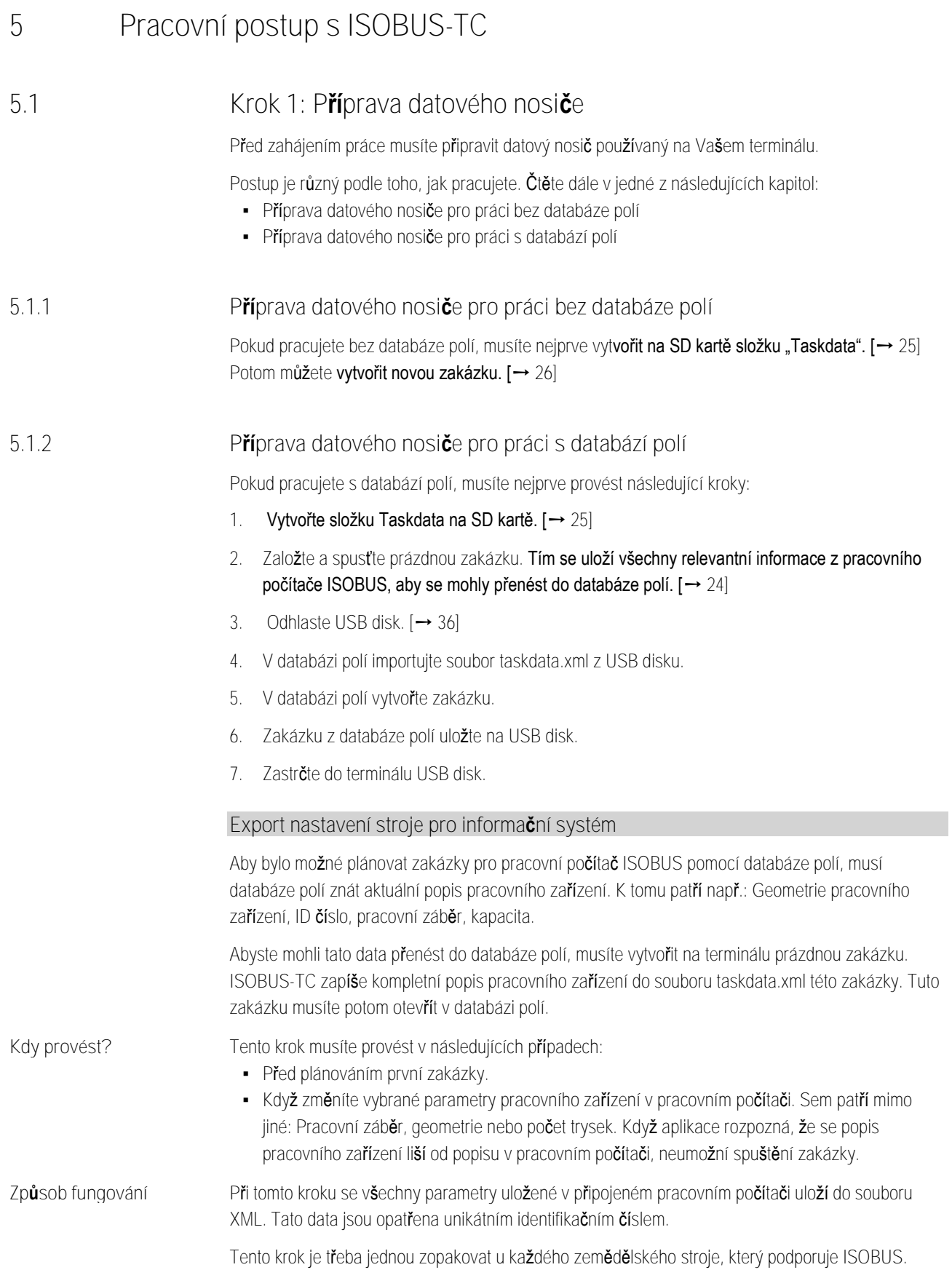

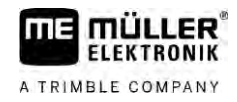

# *UPOZORNĚNÍ*

Když plánujete zakázku pro pracovní zařízení, musíte zajistit, aby vlastnosti pracovního zařízení v databázi polí souhlasily s konfigurací pracovního zařízení v pracovním počítači ISOBUS. Pokud se parametry jako pracovní záběr, geometrie, počet nádrží liší, přiřadí se pracovní data pracovnímu zařízení, které ISOBUS-TC nově vytvoří. Můžete pak sice pracovat dál, musíte ale později korigovat počítadla v databázi polí.

◦ Pokud používáte pracovní zařízení s různými pracovními záběry nebo geometrií, vytvořte pro každou konfiguraci vlastní profil v databázi polí.

**Postup**

- Připojili jste terminál k pracovnímu počítači pracovního zařízení, které chcete přidat ke kmenovým datům.
- Pracovní počítač jste nakonfigurovali.
- **1.** Zastrčte prázdný USB disk do terminálu.
- 2. [Vytvořte složku "Taskdata". \[](#page-24-0)→ [25\]](#page-24-0)
- **3.** [Vytvořte novou zakázku. V této zakázce nemusíte zadávat žádné údaje o zakázce. \[](#page-21-0)➙ [22\]](#page-21-0)
- **4.** Spusťte zakázku.
- **5.** Klepněte na jedno z doplňkových oken. ⇒ Aplikace ISOBUS-TC se zobrazí v doplňkovém okně.
- **6.** Počkejte, až se na obrazovce zobrazí také počítadla.
- **7.** Klepněte na počítadla. ⇨ Aplikace ISOBUS-TC se zobrazí v hlavním okně.
- **8.** Ukončete zakázku.
- **9.** Opusťte obrazovku.
- **10.** Opusťte obrazovku.
- 11. Odhlaste USB disk.
- **12.**Přenesli jste parametry pracovního zařízení na USB disk. Data jsou uložena v souboru Taskdata.xml.
- <span id="page-24-0"></span>**13.**Načtěte zakázku resp. soubor Taskdata.xml pomocí databáze polí.

### **Vytvoření složky "Taskdata"**

Složka Taskdata slouží jako úložiště pro všechny relevantní soubory ISOBUS-TC:

- **·** Soubor se všemi zakázkami a kmenovými údaji: taskdata.xml
- **•** Aplikační mapy: soubory bin

Musíte vytvořit složku "Taskdata", když jsou v režimu "Rozšířený" všechna pole kromě tlačítka "Nastavení" zašedlá.

**Postup**

**5.1.3**

- 1. **Latin Otevřete aplikaci ISOBUS-TC přes nabídku.**
- 2. Klepněte na "Nastavení".

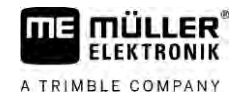

<span id="page-25-0"></span>**3.** – Vytvořte složku "Taskdata". Pokud se tento funkční symbol nezobrazí, pak už složka na SD kartě existuje.

**Krok 2: Vytvoření zakázky 5.2**

Po přípravě datového nosiče musíte nyní vytvořit novou zakázku.

Pokud jste zakázky vytvořili v databázi polí, můžete tuto kapitolu ignorovat. Zastrčte USB disk do terminálu a čtěte odtud dál: [Krok 4: Spuštění zakázky \[](#page-28-0)→ [29\]](#page-28-0)

**Postup**

### Takto vytvoříte novou zakázku:

- **1.** Otevřete aplikaci ISOBUS-TC přes nabídku.
- 2. Klepněte na "Zakázky". ⇨ Zobrazí se obrazovka "Zakázky".
- **3.** Máte nyní dvě možnosti:
	-
- **4. Možnost a:** Vytvořte novou zakázku.
	- ⇨ Na obrazovce se zobrazí několik parametrů zakázky.
	- ⇨ Terminál novou zakázku pojmenuje aktuálním datem a časem.
- **5. Možnost b:** Zkopírujte zakázku. Ve zkopírované zakázce můžete převzít všechna data z originální zakázky nebo je změnit a zpracovávat ji jako novou zakázku. ⇒ Nová zakázka se připojí k seznamu a označí se hvězdičkou jako kopie.
- ⇨ Vytvořili jste novou zakázku.

Máte nyní následující možnosti:

- Zakázku můžete vyplnit údaji o zakázce.  $[→ 26]$  $[→ 26]$
- Zakázku můžete spustit.  $[→ 29]$  $[→ 29]$
- <span id="page-25-1"></span>**•** Zakázku můžete uložit.

# **Krok 3: Zadání a uložení údajů o zakázce**

Data zakázky představují přesné vlastnosti zakázky, které můžete shrnout ve formuláři. Tímto způsobem můžete přesněji popsat každou zakázku a tak přesně dokumentovat, co děláte, pro koho a jak se přitom mají chovat připojené pracovní počítače ISOBUS.

Data zakázky slouží ke zlepšení vlastní dokumentace. Umožňují ale také zadávat specifikace prováděných činností pro zúčastněné pracovní počítače ISOBUS a aplikace.

Existují dva druhy dat zakázky:

- · Statická data tato data se založí jednou v databázi polí nebo na datovém nosiči terminálu a už se nemění. To jsou data jako např. jména zákazníků, adresy, pole. Přiřadí se zakázce jednorázově a po spuštění zakázky je nelze měnit.
- · Dynamická data zakázky tato data se mohou během práce měnit. Jsou zjišťována částečně automaticky (připojená zařízení, počítadla, uspořádání zařízení) nebo zadávána uživatelem (fáze zakázky, pracovníci).

Následující tabulka ukazuje, kdy a která data můžete měnit.

**5.3**

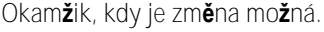

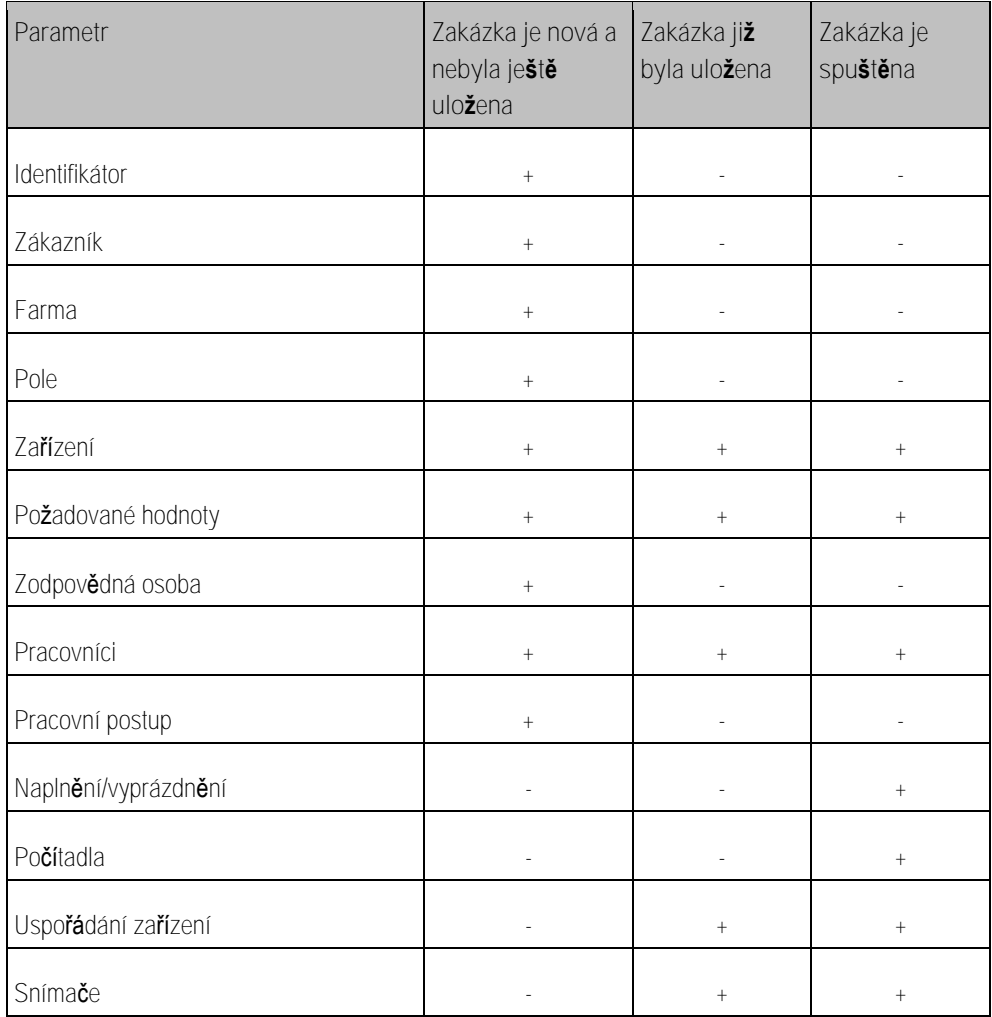

V následujících kapitolách je uvedeno, jak změníte data ještě nespuštěné zakázky.

Jakmile zakázku spustíte, přečtěte si kapitolu: [Krok 5: Použití aplikace ISOBUS](#page-28-1)-TC během práce [→ [29\]](#page-28-1)

**5.3.1**

<span id="page-26-0"></span>**Zadávání dat v nové zakázce**

**Postup**

Vytvořili jste novou zakázku, ale ještě jste ji neuložili.

■ Je otevřena obrazovka "Data zakázky":

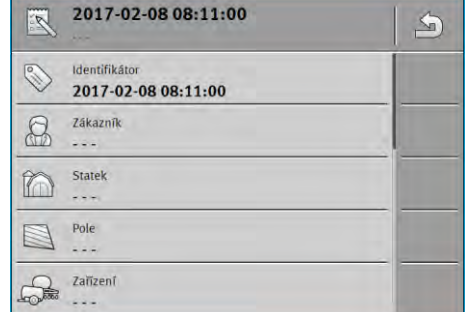

- 1. Klepn**ě**te na "Identifikátor".
	- ⇨ Zobrazí se klávesnice.
	- ⇒ Pokud pole "Identifikátor" nevidíte, může to být způsobeno tím, že zakázka již byla uložena.

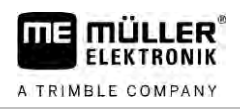

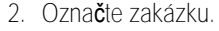

<span id="page-27-0"></span>**3.** Potvrďte.

<span id="page-27-1"></span>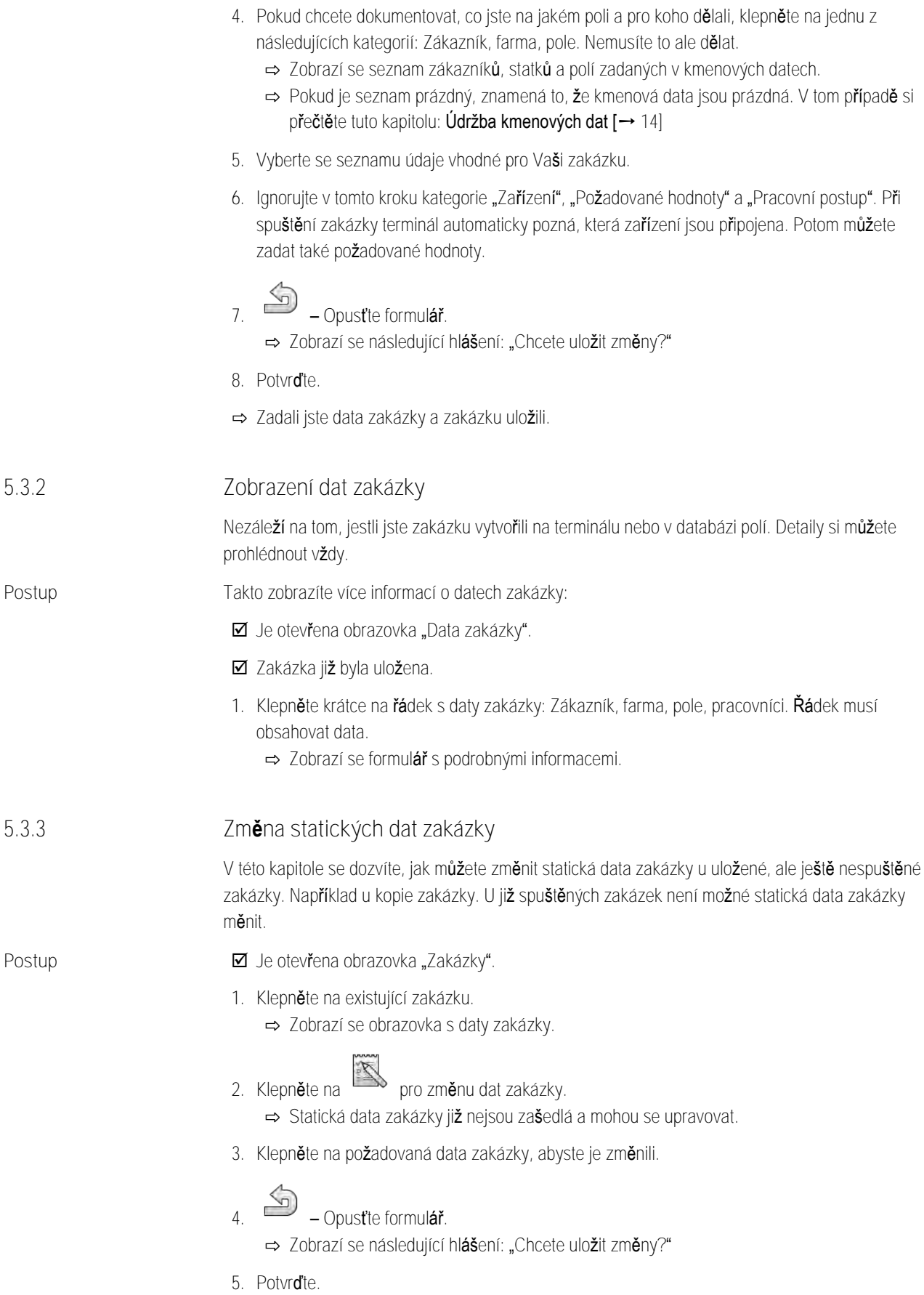

<span id="page-28-0"></span>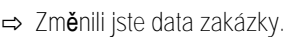

<span id="page-28-1"></span>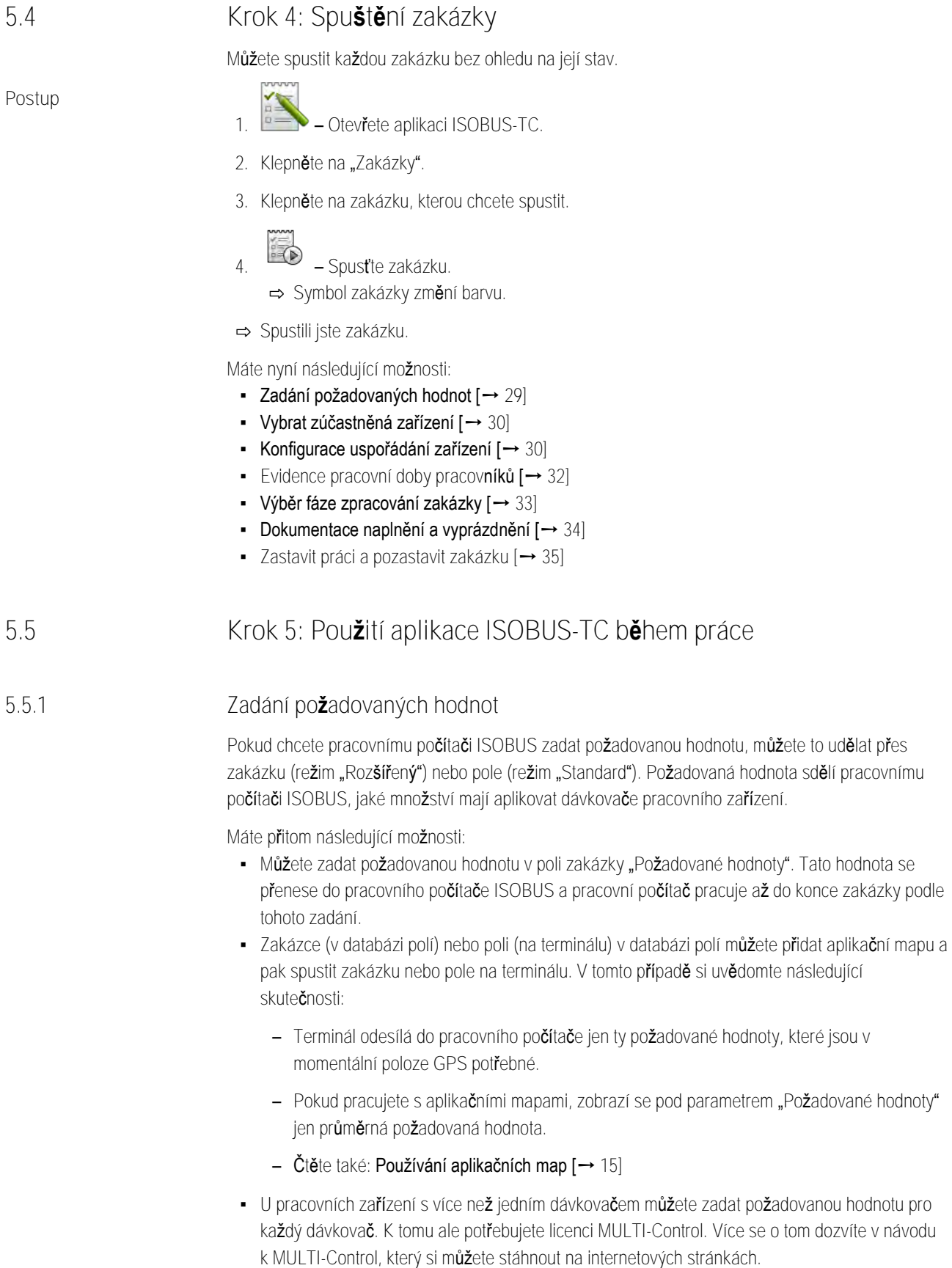

<span id="page-28-2"></span>. Tato hodnota se konce zakázky podle

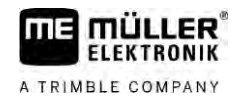

<span id="page-29-0"></span>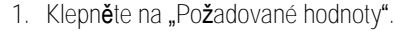

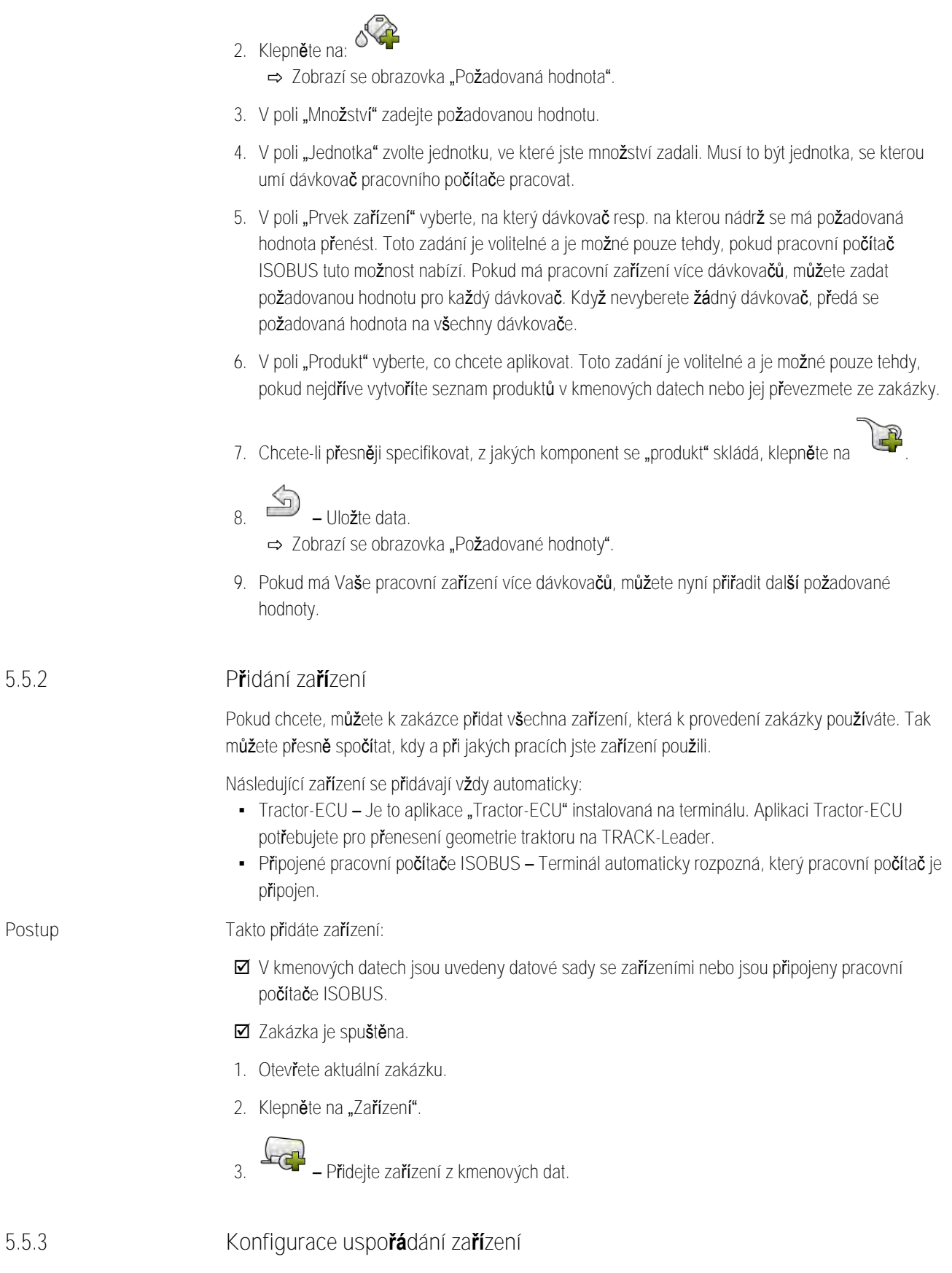

<span id="page-29-1"></span>Uspořádání zařízení uvádí, ze kterých ISOBUS jobrechnerů terminál nahrává geometrii připojených zemědělských zařízení. Geometrii potřebujete k výpočtu polohy všech částí pomocí signálu GPS. Jen tak lze zajistit přesné paralelní vedení a ovládání sekcí.

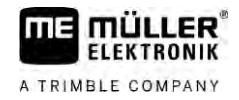

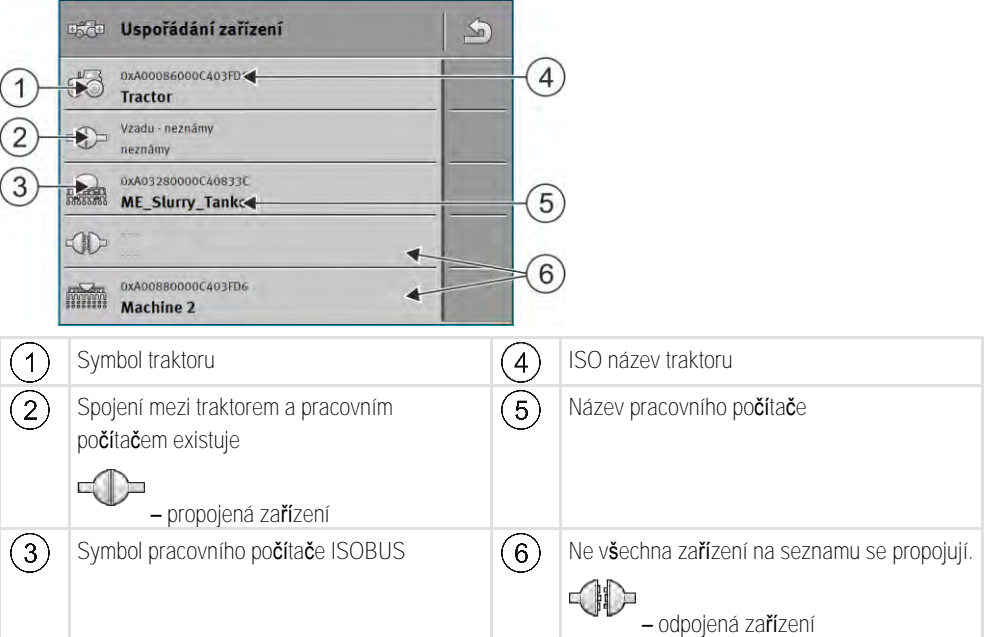

U jednoduchých systémů může terminál nastavit uspořádání zařízení automaticky. Může se tak stát zejména v případě, kdy terminál ME je jediným prvkem, který zachycuje geometrii traktoru.

V následujících případech však může být třeba nastavit uspořádání zařízení ručně:

- · Pokud je v kabině traktoru osazen jobrechner traktoru (Tractor-ECU), ve kterém je uložena geometrie traktoru. V tomto případě musíte rozhodnout, který jobrechner Tractor-ECU v uspořádání zařízení se spojuje s ostatním zařízením: aplikací terminálu ME nebo jobrechneru.
- Když systém nedokáže sám uspořádat ISOBUS jobrechnery. Například v případě, kdy traktor táhne více než jeden zemědělský stroj (např. vůz s kejdou a vysévací stroj).
- V případě přerušení spojení s ISOBUS jobrechnerem při spouštění zakázky ISO XML. Ve většině případů se po opětovném připojení ISOBUS jobrechneru uspořádání zařízení nastaví správně.
- · Když se při spouštění terminálu zobrazí toto chybové hlášení: "Uspořádání zařízení je nekompletní."
- · Když se při spuštění navigace v aplikaci TRACK-Leader zobrazí toto chybové hlášení: "Data o zařízení se stále nahrávají." Problém můžete vyřešit nastavením uspořádání zařízení.

### <span id="page-30-0"></span>**Uspořádání zařízení v režimu "Rozšířený"**

Takto nastavíte uspořádání zařízení v případě, že používáte aplikaci ISOBUS-TC v režimu "Rozšířený":

- Všechny pracovní počítače ISOBUS a virtuální pracovní počítače, které jsou nutné pro zakázku, jsou připojeny.
- **Ø** Zakázka je spuštěna.

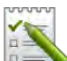

- 1. **Lette** Otevřete aplikaci ISOBUS-TC.
- 2. Klepněte na "Akt. zakázka". ⇨ Zobrazí se obrazovka "Zakázka".
- 3. Klepněte na položku "Uspořádání zařízení".
	- ⇨ Otevřeli jste obrazovku s uspořádáním zařízení.
	- ⇨ Zobrazí se seznam všech zařízení připojených na ISOBUS. Mezi zařízeními se zobrazí jejich konektory.

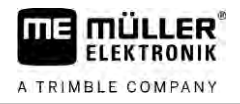

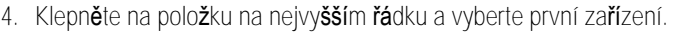

- **5.** Na druhém místě by se mělo zobrazit pracovní zařízení, které je připojeno k terminálu ME. Klepněte na řádek s druhým zařízením a jedno vyberte.
- **6.** Mezi jednotlivými zařízeními nyní stačí pouze vybrat vhodný konektor. Klepněte na řádek mezi oběma zařízeními a vyberte pro každé zařízení vhodný konektor.

**7.** – Zadání uložíte opuštěním obrazovky.

### **Uspořádání zařízení v režimu "Standard"**

<span id="page-31-0"></span>**Postup**

Takto nastavíte uspořádání zařízení v případě, že používáte aplikaci ISOBUS-TC v režimu "Standard":

 Všechny pracovní počítače ISOBUS a virtuální pracovní počítače, které jsou nutné pro pole, jsou připojeny.

- 1. **Lette** Otevřete aplikaci ISOBUS-TC.
- 2. Klepněte na "Zařízení".

⇒ Zobrazí se obrazovka "Zařízení".

- **3.** Otevřete obrazovku uspořádání zařízení.
	- ⇨ Otevřeli jste obrazovku s uspořádáním zařízení.
	- ⇨ Zobrazí se seznam všech zařízení připojených na ISOBUS. Mezi zařízeními se zobrazí jejich konektory.
- **4.** Klepněte na položku na nejvyšším řádku a vyberte první zařízení.
- **5.** Na druhém místě by se mělo zobrazit pracovní zařízení, které je připojeno k terminálu ME. Klepněte na řádek s druhým zařízením a jedno vyberte.
- **6.** Mezi jednotlivými zařízeními nyní stačí pouze vybrat vhodný konektor. Klepněte na řádek mezi zařízeními a vyberte pro každé zařízení vhodný konektor.
	-
- <span id="page-31-1"></span>**7.** – Zadání uložíte opuštěním obrazovky.

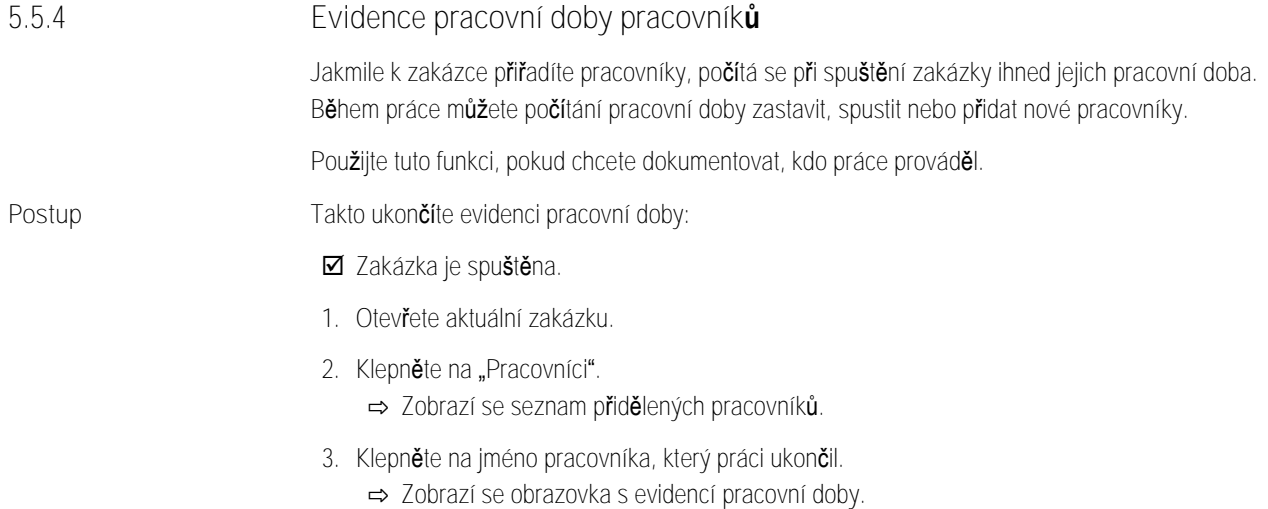

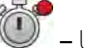

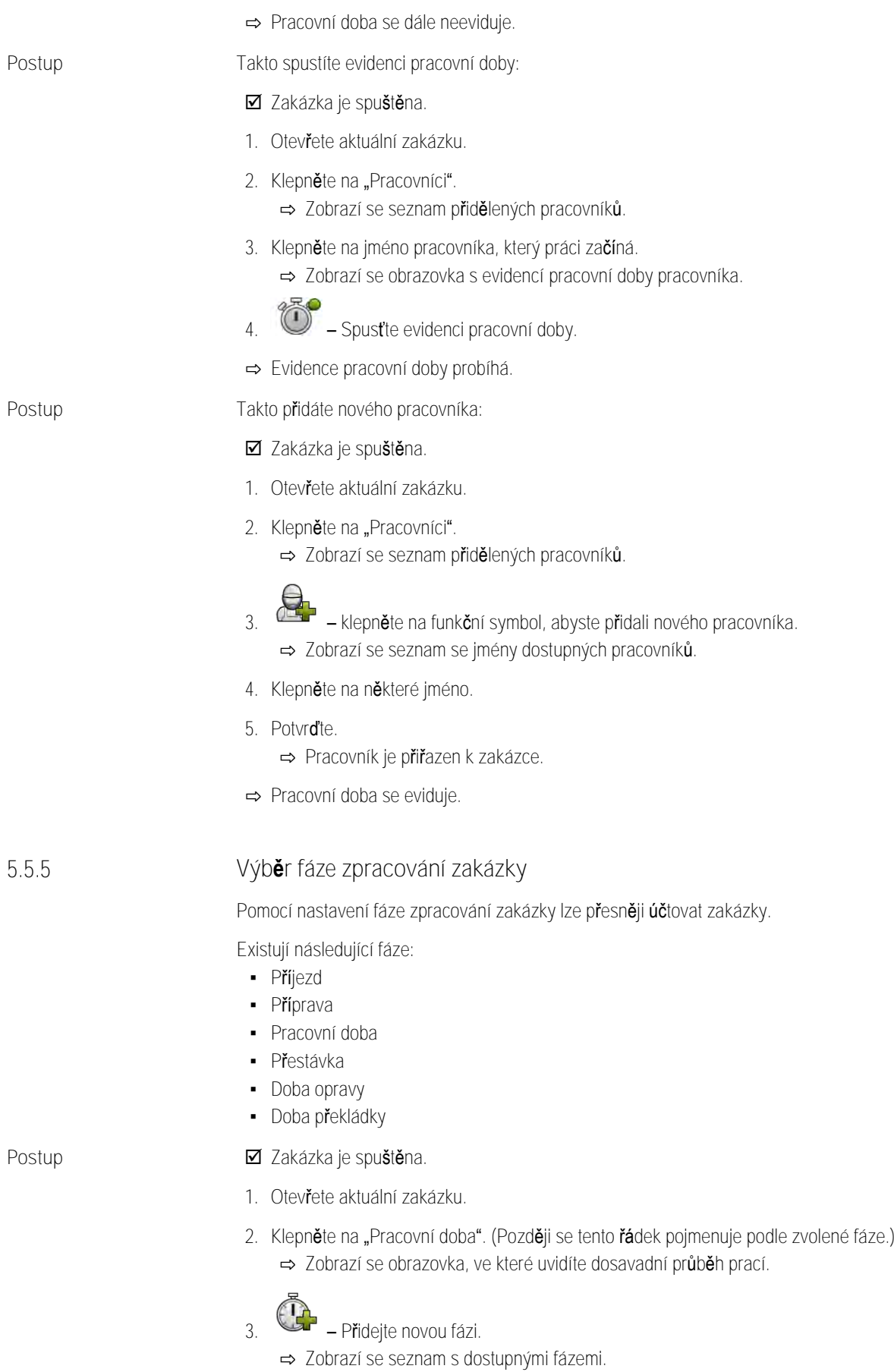

<span id="page-32-0"></span>**4.** Vyberte, co právě děláte.

**THE MULLER** A TRIMBLE COMPANY

### Krok 5: Použití aplikace ISOBUS-TC během práce

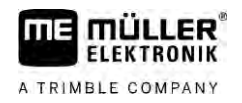

### **5.** Potvrďte.

- ⇨ Nová fáze se zobrazí v přehledu.
- ⇨ Aktuální fáze se zobrazí vždy úplně nahoře.
- ⇨ Ke každé fázi se zobrazí součet časů v této fázi a čas posledního spuštění.
- <span id="page-33-0"></span>⇒ Při spuštění zakázky se vždy aktivuje fáze "Pracovní doba".

#### **Počítadla pracovních počítačů ISOBUS 5.5.6**

Norma ISO 11783 definuje některé způsoby počítání, které mohou být přenášeny z pracovních počítačů ISOBUS na ISOBUS-TC. Texty počítadel nejsou stejné u všech výrobců a pracovních počítačů.

Evidované hodnoty se většinou přenáší v dekadických jednotkách. ISOBUS-TC nic nekoriguje. To např. znamená, že pracovní doba 0,33 hodiny odpovídá 20 minutám. Počítá se vždy od spuštění do ukončení zakázky.

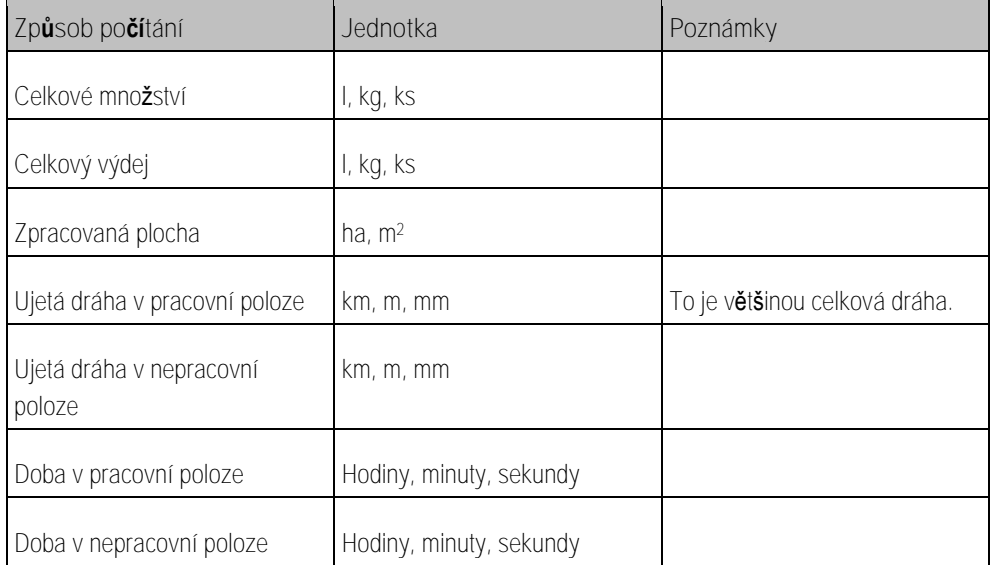

Počítadla uvidíte, když posunete aplikaci ISOBUS-TC do doplňkového okna terminálu.

Takto provedete konfiguraci počítadel:

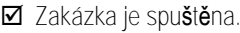

- 1. Klepněte na položku "Akt. zakázka".
- <span id="page-33-1"></span>2. Klepněte na "Počítadla".
	- ⇨ Zobrazí se seznam připojených pracovních počítačů ISOBUS, které se účastní zakázky.
	- ⇒ Pod každým zobrazeným pracovním počítačem můžete vybrat, která počítadla se mají zobrazit v doplňkovém okně. Protože se na obrazovku nevejdou všechna počítadla, vybírejte pečlivě. Nevybraná počítadla se nezobrazí v doplňkovém okně, ale jsou přesto dokumentována.

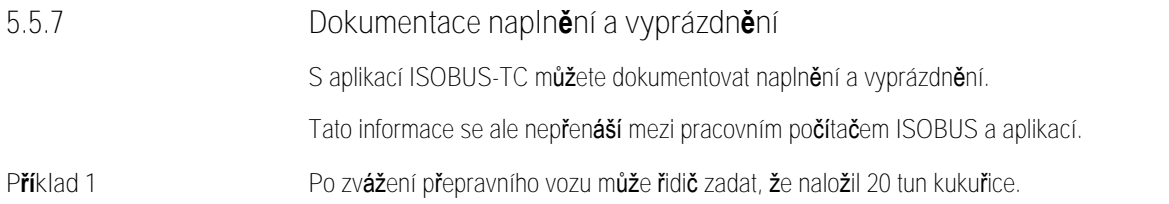

**Postup**

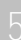

<span id="page-34-2"></span><span id="page-34-1"></span><span id="page-34-0"></span>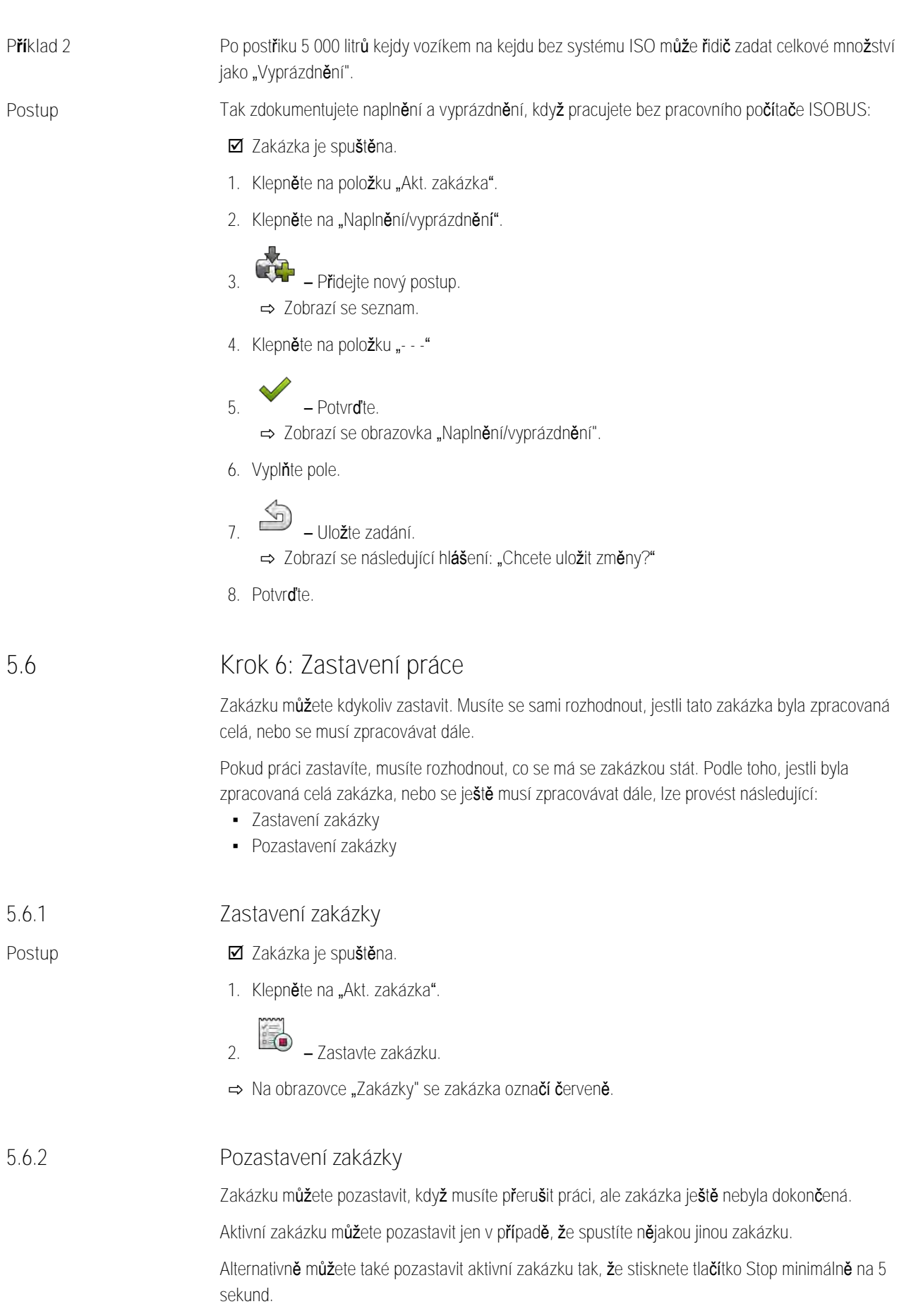

**THE MÜLLER<sup>®</sup>** A TRIMBLE COMPANY

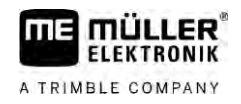

<span id="page-35-1"></span><span id="page-35-0"></span>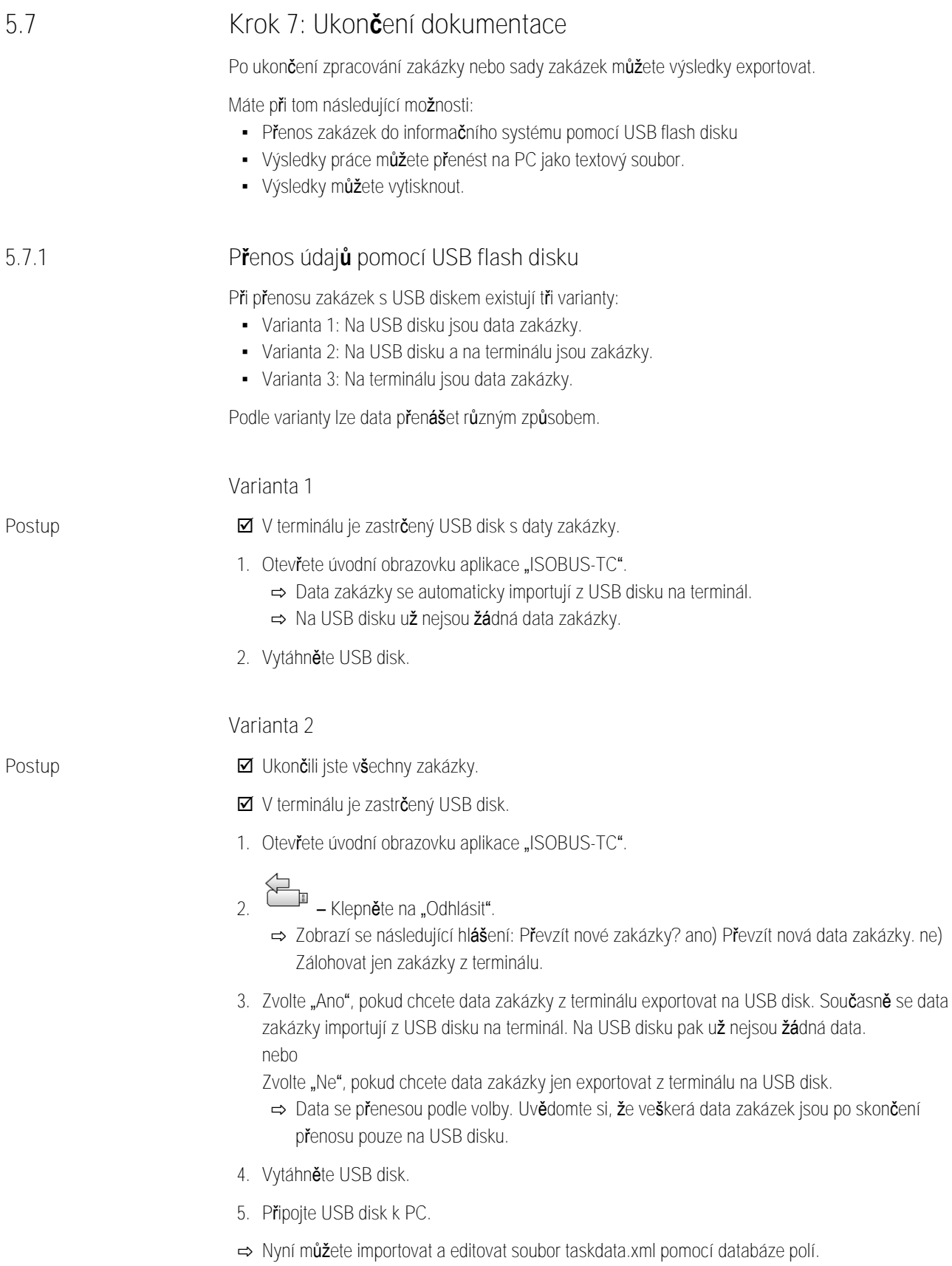

1. Otevřete úvodní obrazovku aplikace "ISOBUS-TC". **2.** – Klepněte na "Odhlásit". ⇨ Data se přenesou. Uvědomte si, že veškerá data zakázek jsou po skončení přenosu pouze na USB disku. **3.** Vytáhněte USB disk. **4.** Připojte USB disk k PC. ⇨ Nyní můžete importovat a editovat soubor taskdata.xml pomocí databáze polí. **Použití textového souboru** Pokaždé, když ukončíte zakázku, vytvoří se na datovém nosiči textový soubor. Tento soubor můžete otevřít na Vašem PC libovolným textovým editorem. Při pohledu shora se zobrazí následující informace: **·** Identifikátor zakázky ▪ Zákazník ▪ Farma ▪ Pole · Zodpovědná osoba **·** Časy spuštění a zastavení ▪ Doba trvání zakázky, z toho: – Pracovní doba – Příjezd – Příprava – Přestávka – Oprava – Doba překládky **·** Zúčastnění pracovníci ▪ Použitá pracovní zařízení · Požadované hodnoty **·** Datum vytvoření, čas vytvoření To, jaké informace se zobrazí ve Vaší dokumentaci, závisí vždy na tom, jak přesně jste zadali data v zakázce a jaké informace pracovní počítač ISOBUS přenesl do aplikace ISOBUS-TC. Takto vytvoříte textový soubor: ■ Aktivovali jste parametr "Uložit dokončené zakázky jako soubor?". **1.** Zastavte zakázku. 2. Na úvodní obrazovce aplikace ISOBUS-TC klepněte na "Odhlásit". **5.7.2 Postup**

**Varianta 3**

**Postup**

A TRIMBLE COMPANY

■ Ukončili jste všechny zakázky.

<span id="page-36-0"></span>**Ø** V terminálu je zastr**č**ený USB flash disk.

- ⇨ Textový soubor se uloží na USB disku do složky "**documents**".
- ⇒ Pokud zakázku spustíte a ukončíte několikrát, vytvoří se několik souborů.

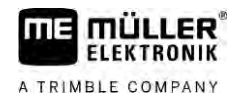

#### **Vytištění výsledků 5.7.3**

<span id="page-37-0"></span>Pokud je k terminálu připojena tiskárna ISO od společnosti ME, můžete výsledky každé ukončené zakázky vytisknout jako doklad.

Na dokladu se mohou zobrazit stejné informace jako v textovém souboru, který je vytvořen automaticky. Viz kapitola: [Použití textového souboru \[](#page-36-0)→ [37\]](#page-36-0)

**Postup**

- Tiskárna ISO je připojena k terminálu a je aktivní.
- Ukončili jste práci.
- **1.** Zastavte zakázku.
- **2.** Otevřete data zakázky.

$$
3. \begin{array}{|c|c|} \hline \quad \bullet \\ \hline \quad \bullet \\ \hline \quad \bullet \end{array}
$$
 = Spustte tisk.

### <span id="page-38-0"></span>**Pomoc při závadě 6**

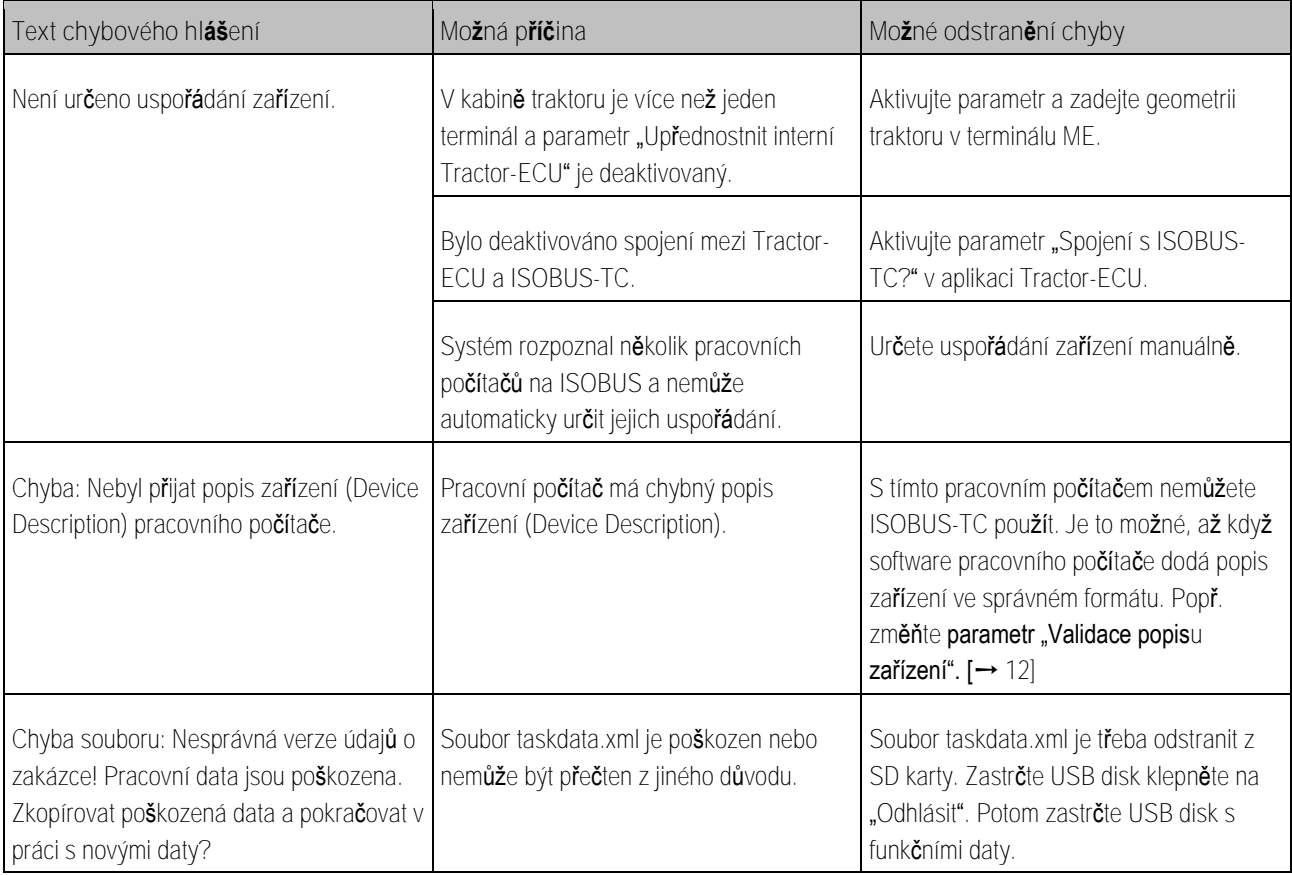